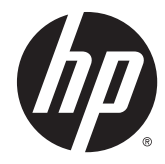

# HP Scanjet Enterprise Flow 5000 s3

User Guide (Ghidul utilizatorului)

#### **Drept de autor şi licenţă**

© 2013 Copyright HP Development Company, L.P.

Reproducerea, adaptarea sau traducerea fără permisiune prealabilă scrisă sunt interzise, exceptând cazurile admise de legile drepturilor de autor.

Informaţiile din acest document pot fi modificate fără înştiinţare prealabilă.

Singurele garanții pentru produsele și serviciile HP sunt cele stabilite explicit prin certificatele de garanție specifice care însoțesc aceste produse și servicii. Nicio informaţie din cele de faţă nu trebuie considerată ca fiind o garanție suplimentară. Compania HP nu va fi răspunzătoare pentru erorile tehnice sau editoriale şi nici pentru omisiunile din prezentul document.

#### **Menţiuni despre mărcile comerciale**

ENERGY STAR este o marcă de servicii înregistrată în S.U.A., a United States Environmental Protection Agency (Agenția pentru Protecţia Mediului din Statele Unite).

Microsoft şi Windows sunt mărci comerciale înregistrate ale Microsoft Corporation.

# **Cuprins**

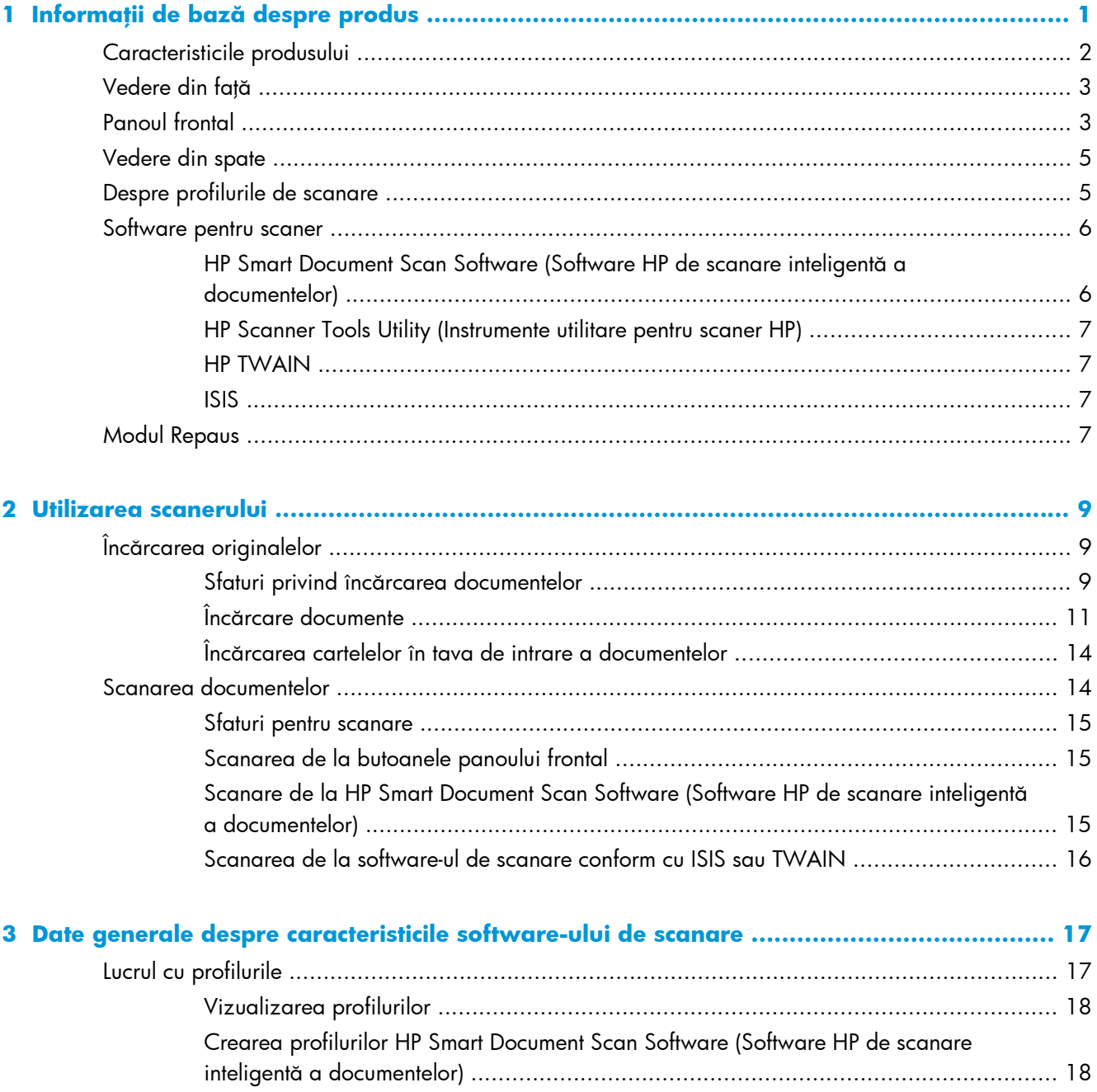

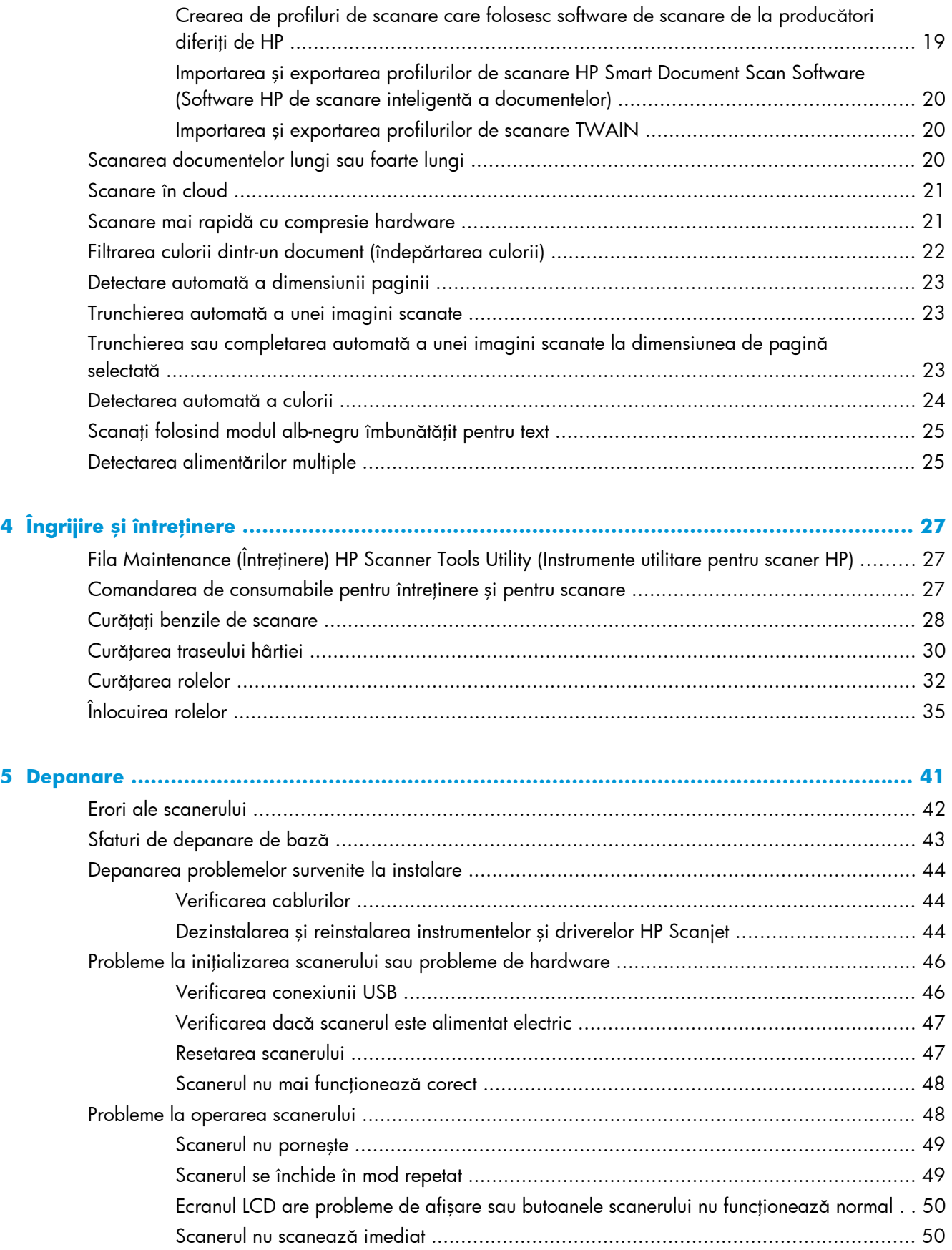

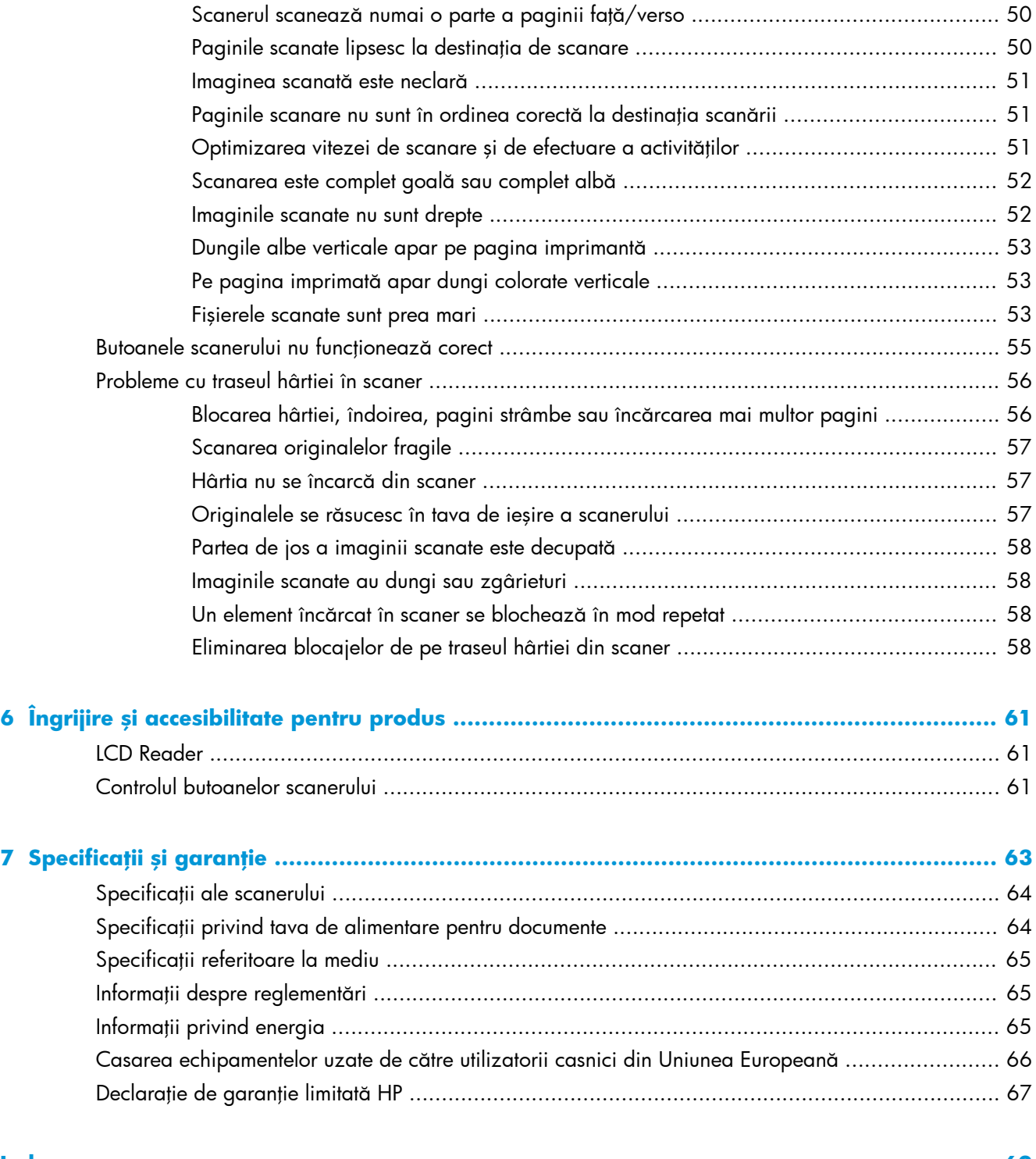

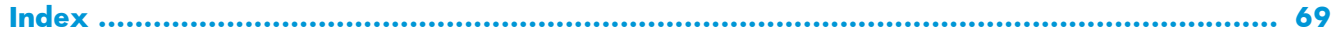

# <span id="page-6-0"></span>**1 Informaţii de bază despre produs**

Acest Ghid al utilizatorului cuprinde informațiile pe care trebuie să le cunoașteți despre utilizarea produsului.

- [Caracteristicile produsului](#page-7-0)
- [Vedere din fa](#page-8-0)ţă
- <u>[Panoul frontal](#page-8-0)</u>
- [Vedere din spate](#page-10-0)
- [Despre profilurile de scanare](#page-10-0)
- [Software pentru scaner](#page-11-0)
- **[Modul Repaus](#page-12-0)**

# <span id="page-7-0"></span>**Caracteristicile produsului**

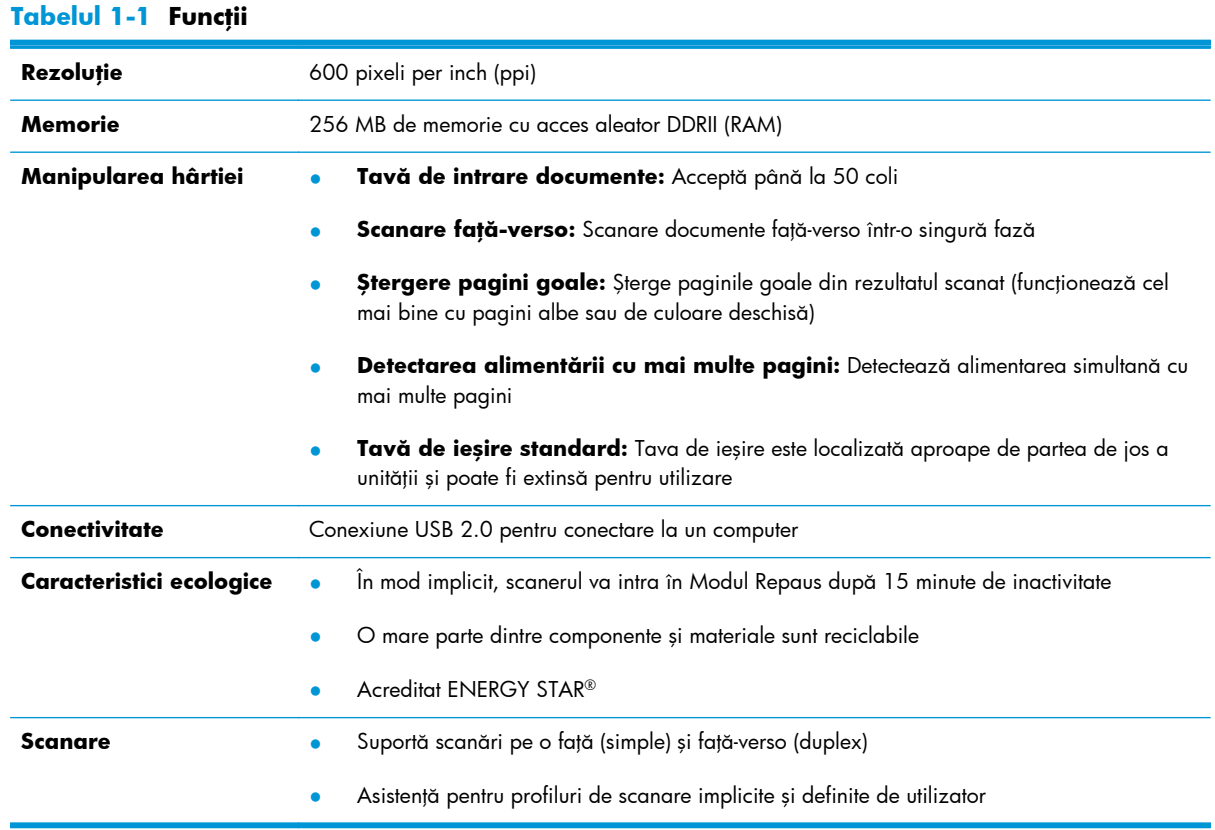

# <span id="page-8-0"></span>**Vedere din faţă**

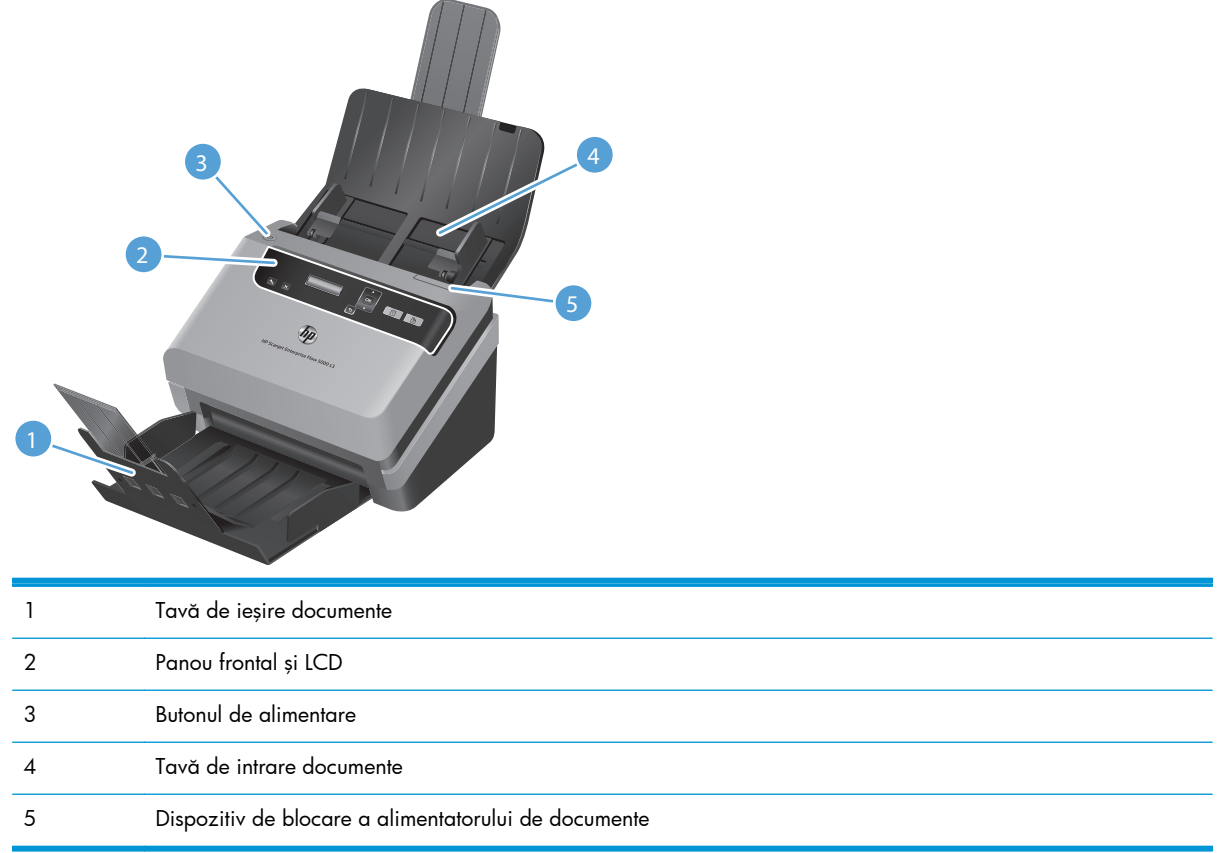

# **Panoul frontal**

Folosiți butoanele de pe panoul frontal al scanerului pentru a porni o scanare și a configura unele dintre setările scanerului.

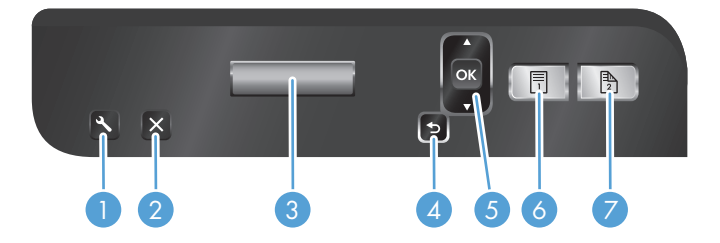

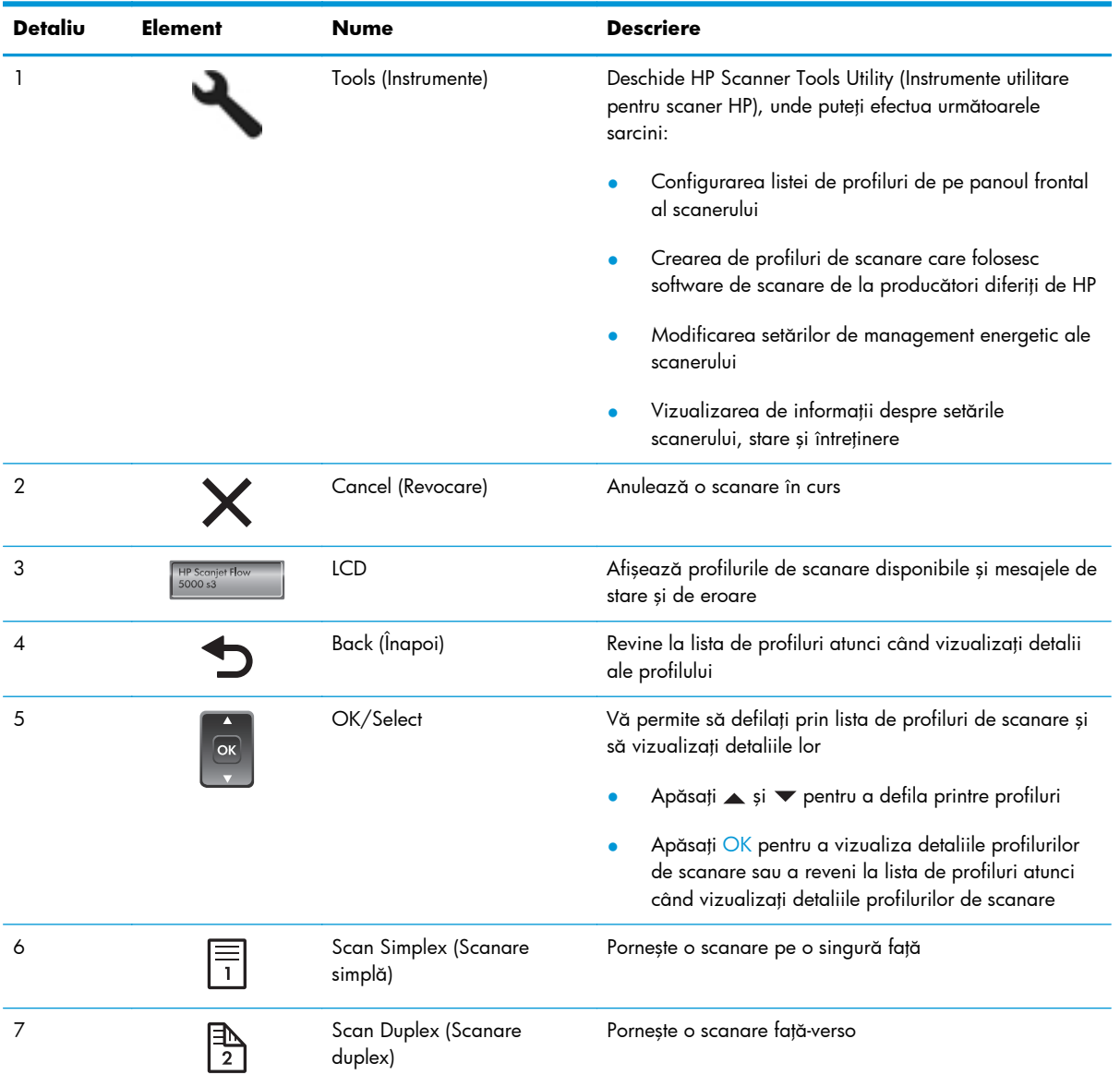

# <span id="page-10-0"></span>**Vedere din spate**

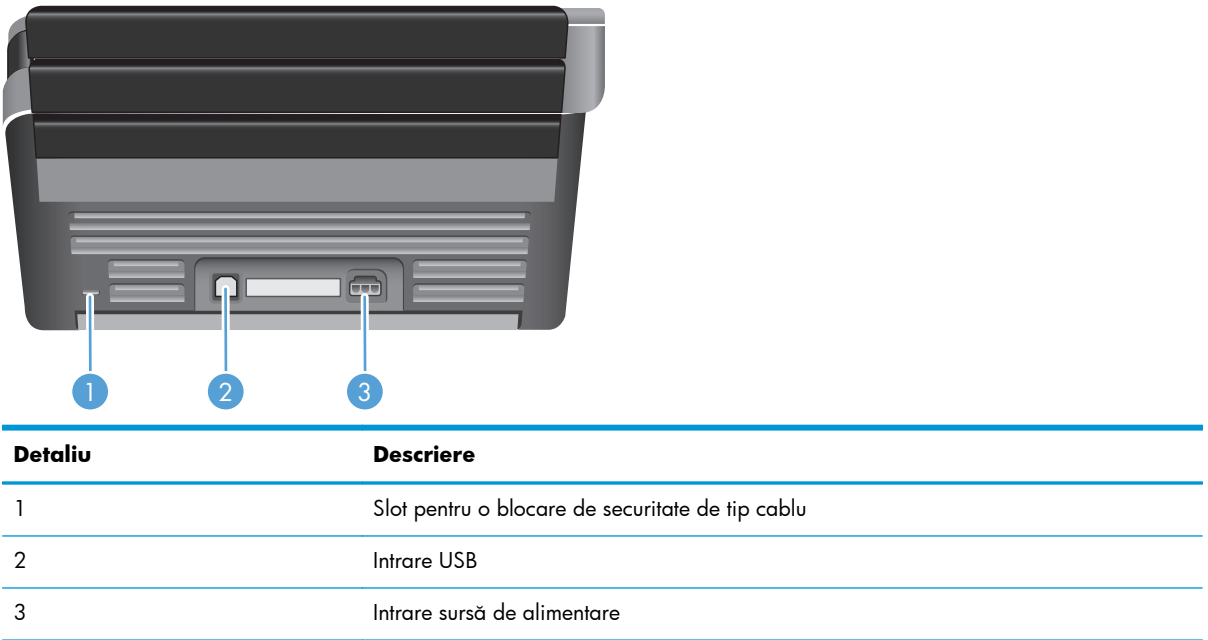

# **Despre profilurile de scanare**

Dacă aveți sarcini de scanare pe care le efectuați frecvent, puteți utiliza un profil de scanare pentru a crea şi a salva un set de setări de scanare. Acest lucru vă permite să utilizaţi în mod rapid aceleaşi setări de fiecare dată când efectuați o sarcină specifică de scanare. Puteți de asemeni să asociați un profil de scanare cu un buton al scanerului.

Odată ce un profil este creat, puteţi utiliza HP Smart Document Scan Software (Software HP de scanare inteligentă a documentelor) pentru:

- A selecta un profil și începe o scanare
- A edita un profil
- A şterge un profil
- A crea un nou profil bazat pe un profil existent

**SFAT:** HP Smart Document Scan Software (Software HP de scanare inteligentă a documentelor) este livrat cu profiluri implicite pentru a vă ajuta să începeţi.

Dacă doriți să utilizați profilurile din butoanele Scan Simplex (Scanare simplă) (闸) și Scan Duplex (Scanare duplex) (b), folositi HP Scanner Tools Utility (Instrumente utilitare pentru scaner HP) pentru:

- A adăuga profiluri la lista de profiluri de pe ecranul LCD al scanerului
- A reordona profilurile din lista de profiluri de pe ecranul LCD al scanerului
- A șterge profiluri din lista de profiluri de pe ecranul LCD al scanerului

## <span id="page-11-0"></span>**Software pentru scaner**

Scanerul este livrat cu o varietate de programe de scanare şi de gestionare a documentelor, printre care:

- HP Smart Document Scan Software (Software HP de scanare inteligentă a documentelor)
- [HP Scanner Tools Utility \(Instrumente utilitare pentru scaner HP\)](#page-12-0)
- **[HP TWAIN](#page-12-0)**
- [ISIS](#page-12-0)

### **HP Smart Document Scan Software (Software HP de scanare inteligentă a documentelor)**

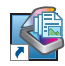

HP Smart Document Scan Software (Software HP de scanare inteligentă a documentelor) vă ghidează prin procesul de scanare. Pentru a deschide software-ul, faceți dublu clic pe pictograma HP Smart Document Scan Software (Software HP de scanare inteligentă a documentelor) de pe desktop. Pentru informații suplimentare, consultaţi Ajutorul HP Smart Document Scan Software (Software HP de scanare inteligentă a documentelor).

#### **Fereastra principală**

Fereastra principală este afişată când deschideţi HP Smart Document Scan Software (Software HP de scanare inteligentă a documentelor). Folosiți această fereastră pentru a efectua următoarele sarcini:

- **Pornirea unei scanări:** Încărcaţi originalul în tava de intrare documente, selectaţi un profil şi apoi faceţi clic pe **Scan (Scanare)**. Scanarea se va realiza folosind setările asociate profilului selectat.
- **Lucrul cu profilurile:** Creaţi şi modificaţi profiluri pentru a specifica setările scanerului şi acţiunile care trebuie să fie efectuate pe documentele scanate.

#### **Fereastra Scan Progress (Evoluţie scanare)**

Fereastra Scan Progress (Evoluţie scanare) se deschide când porniţi o scanare. Folosiţi această fereastră pentru a efectua următoarele sarcini:

- Vizualizarea de miniaturi ale paginilor pe măsură ce sunt scanate
- Scanați mai multe pagini
- Rescanați paginile individual
- Editați paginile individual pentru a trunchia, roti și îndrepta imaginile
- Reorganizați sau ștergeți pagini
- Încheiați scanarea și procesați documentul

Pentru mai multe informaţii, faceţi clic pe **Help (Ajutor)** pe bara de meniu HP Smart Document Scan Software (Software HP de scanare inteligentă a documentelor).

#### <span id="page-12-0"></span>**HP Scanner Tools Utility (Instrumente utilitare pentru scaner HP)**

Utilizați HP Scanner Tools Utility (Instrumente utilitare pentru scaner HP) pentru:

- Configurați lista de profiluri de pe panoul frontal al scanerului
- Crearea de profiluri de scanare care folosesc software de scanare de la producători diferiți de HP
- Setarea opțiunilor de notificare cu privire la actualizările de stare și la întreținere
- Modificarea setărilor de management energetic ale scanerului
- Vizualizarea informațiilor despre scaner (versiune de firmware, număr de serie, număr total de pagini scanate)

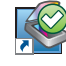

Pentru a deschide utilitarul, efectuați una dintre următoarele acțiuni:

- Apăsați butonul Tools (Instrumente) (-).
- Windows XP, Vista, Windows 7: Faceti dublu clic pe pictograma HP Scanner Tools Utility (Instrumente utilitare pentru scaner HP) de pe desktop.
- Windows 8: Pe ecranul **Start**, faceți clic pe dala HP Scanner Tools Utility (Instrumente utilitare pentru scaner HP).
- Faceţi clic pe **Start**, indicaţi spre **Programs (Programe)** sau **All Programs (Toate programele)**, indicaţi **HP**, indicaţi **Scanjet**, indicaţi **5000 s3**, apoi faceţi clic pe **Scanner Tools Utility (Instrumente utilitare pentru scaner HP)**.

Pentru informații suplimentare, consultați Ajutorul HP Scanner Tools Utility (Instrumente utilitare pentru scaner HP).

#### **HP TWAIN**

HP TWAIN vă permite să scanaţi utilizând software-uri de scanare compatibile cu TWAIN ale altor producători (alții decât HP). Nu toate variantele de software compatibile cu TWAIN funcționează în acelaşi fel, de aceea consultaţi documentaţia software pentru detalii legate de modul în care puteţi obtine scanări.

#### **ISIS**

ISIS (Image and Scanner Interface Specification) oferă o interfaţă software între componentele hardware imagistice/de scanare și aplicațiile software. Driverele ISIS oferă o interacțiune consistentă cu toate scanerele conforme cu ISIS.

### **Modul Repaus**

În mod implicit, scanerul va intra în Modul Repaus după 15 minute de inactivitate şi se va închide automat după două ore de inactivitate pentru a economisi energia. Pentru a modifica setările implicite de repaus și de închidere automată, urmați acești pași:

- 1. Apăsați butonul Tools (Instrumente) (V<sub>u</sub>) pentru a porni HP Scanner Tools Utility (Instrumente utilitare pentru scaner HP).
- **2.** Faceţi clic pe fila **Settings (Setări)** şi apoi selectaţi setările potrivite pentru Sleep Mode (Modul repaus) şi Auto-Off (Închidere automată).
	- Pentru a specifica perioada de inactivitate după care scanerul va intra în modul de repaus, selectaţi **15 minutes (15 minute)** sau **1 hour (1 oră)** din lista verticală **Sleep: (Repaus:) Put the scanner to sleep after: (Scanerul intră în modul de repaus după:)**.
	- Pentru a specifica perioada de inactivitate după care scanerul se închide automat, selectaţi valoarea potrivită (**1 hour (1 oră)**, **2 hours (2 ore)**, **4 hours (2 ore)** sau **Never (Niciodată)**) din lista verticală **Auto-Off: (Oprire automată) Turn off the scanner after: (Închidere scaner după:)**.

# <span id="page-14-0"></span>**2 Utilizarea scanerului**

Următoarele subiecte descriu modul de încărcare şi de scanare a documentelor originale.

- Încărcarea originalelor
- [Scanarea documentelor](#page-19-0)

# **Încărcarea originalelor**

- Sfaturi privind încărcarea documentelor
- Încă[rcare documente](#page-16-0)
- Încă[rcarea cartelelor în tava de intrare a documentelor](#page-19-0)

#### **Sfaturi privind încărcarea documentelor**

- Capacitatea maximă a tăvii de intrare documente este de 50 de coli de hârtie de 75 g/m<sup>2</sup> (20 livre). Când se foloseşte hârtie mai grea, capacitatea maximă scade.
- Capacitatea maximă de cartele de carton pentru grosimi de până la 15 puncte este de aproximativ 9-10 bucăţi.
- Asigurați-vă că documentele dvs. respectă aceste indicații:

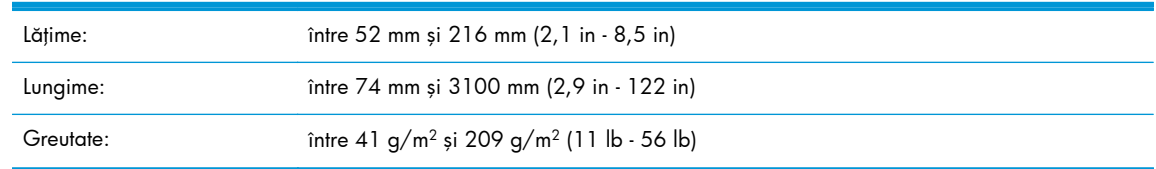

- Utilizaţi setarea **Auto detect size (Detectare automată a dimensiunii)** pentru dimensiunea paginii sau setaţi dimensiunea paginii pentru a se potrivi cu lăţimea şi lungimea paginii pe care o scanați. Pentru informații suplimentare, consultați Ajutorul HP Smart Document Scan Software (Software HP de scanare inteligentă a documentelor).
- Alimentatorul de documente al scanerului poate procesa cartele care respectă următoarele specificații:

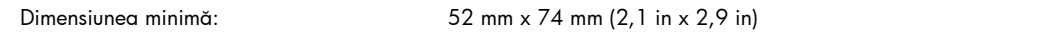

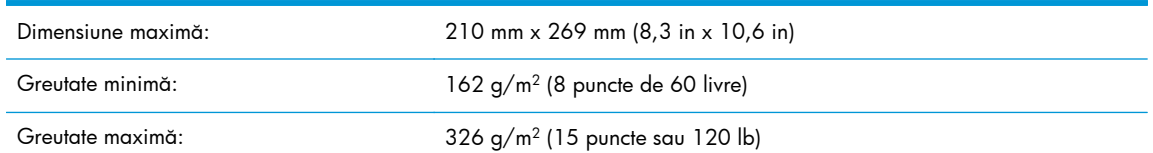

Scanarea următoarelor tipuri de documente poate duce la blocaje de hârtie sau la deteriorarea documentelor.

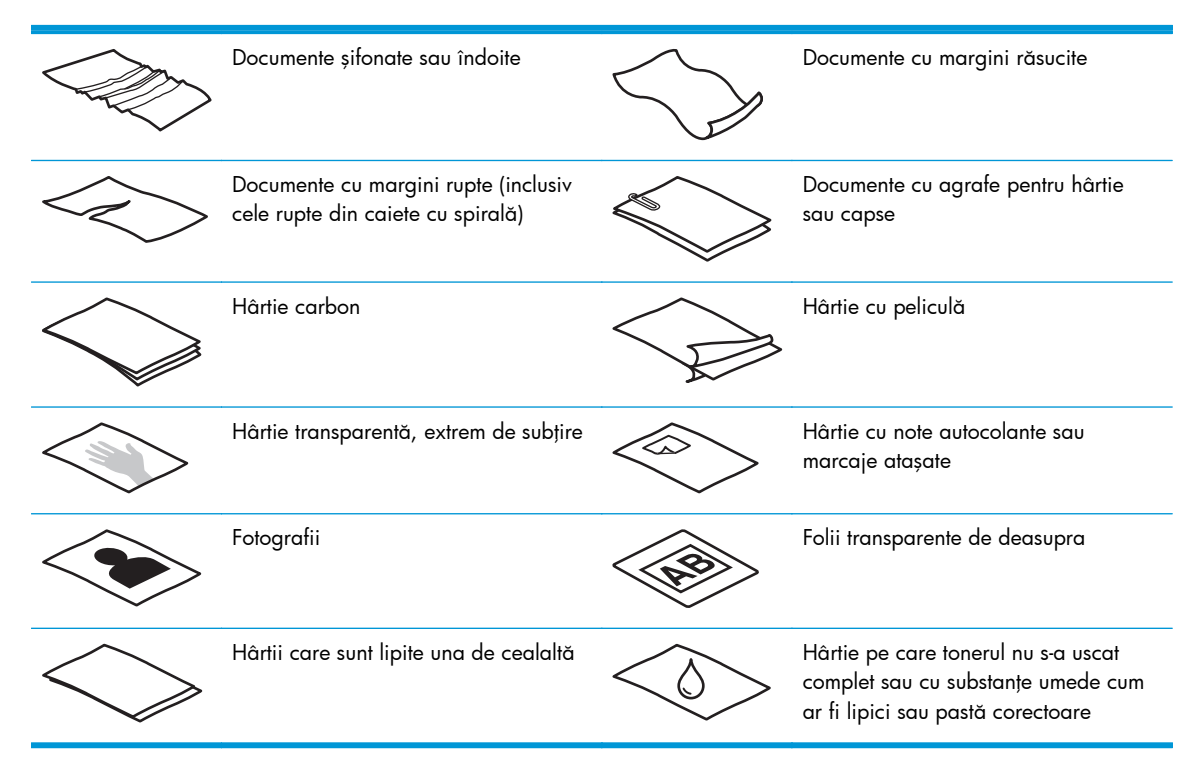

- Neteziți orice pliuri sau margini răsucite ale documentelor înainte de a le așeza în tava de intrare a documentelor. Dacă marginea din faţă a unui document este răsucită sau îndoită, aceasta poate provoca un blocaj de hârtie.
- La încărcarea hârtiei mai mici de 74 mm (2,9 in) de o singură dimensiune (de exemplu cărți de vizită), aşezaţi paginile cu latura lungă paralelă cu ghidajele pentru hârtie.
- Pentru a scana documente fragile (cum sunt fotografiile sau documentele pe hârtie șifonată sau foarte subţire), aşezaţi documentul într-o husă pentru documente transparentă cu greutate mare care să nu aibă mai mult de 216 mm (8,5 in) lăţime înainte de a-l încărca în tava de intrare documente.

<mark>SFAT:</mark> Dacă nu aveți o husă pentru documente de dimensiunea potrivită, încercați să folosiți o husă destinată îndosarierii. Tăiaţi marginea perforată pentru ca husa să nu aibă mai mult de 216 mm (8,5 in) lăţime.

- Asigurați-vă că este bine fixat capacul alimentatorului de documente. Pentru a închide bine capacul, apăsați până când auziți un clic.
- Reglați ghidajele pentru hârtie la lățimea documentelor. Asigurați-vă că ghidajele pentru hârtie ating marginile originalului. Dacă este spațiu între ghidajele pentru hârtie și marginile documentelor, imaginea scanată poate fi înclinată.
- <span id="page-16-0"></span>La scanarea unui teanc de pagini de lățimi diverse, aliniați teancul la centru. Rețineți că paginile mai înguste decât lăţimea maximă din teanc se pot înclina.
- Când așezați un teanc de documente în tava de intrare a documentelor, așezați cu grijă teancul cu faţa în jos în tava de intrare a documentelor, cu partea de sus a documentului în jos. Nu aruncați teancul în tava de intrare și nu bateți marginea de sus a teancului după ce ați pus teancul în tava de intrare a documentelor.
- Curățați rolele de scanare dacă sunt vizibil murdare sau după scanarea unui document care a fost scris cu creionul.

### **Încărcare documente**

**1.** Extindeţi tăvile de intrare şi de ieşire pentru documente.

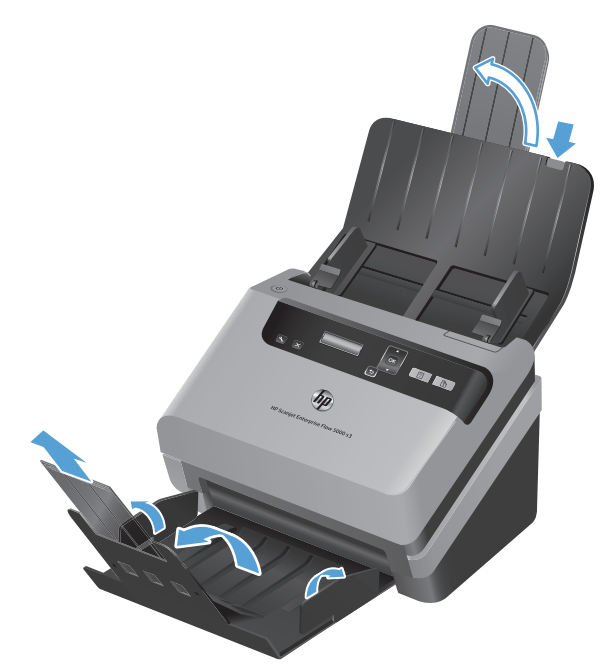

- **a.** Localizaţi extensia restrânsă a tăvii de intrare în partea superioară a tăvii de intrare, apoi apăsați pe săgeată și eliberați pentru a desface extensia tăvii de intrare.
- **b.** Glisați tava de ieșire și desfaceți extensia tăvii de ieșire și ghidajele pentru hârtie.

**2.** Reglaţi ghidajele pentru hârtie de pe tava de intrare a documentelor la lăţimea documentelor. Aveți grijă să nu strângeți prea tare ghidajele, deoarece pot restricționa alimentarea cu hârtie.

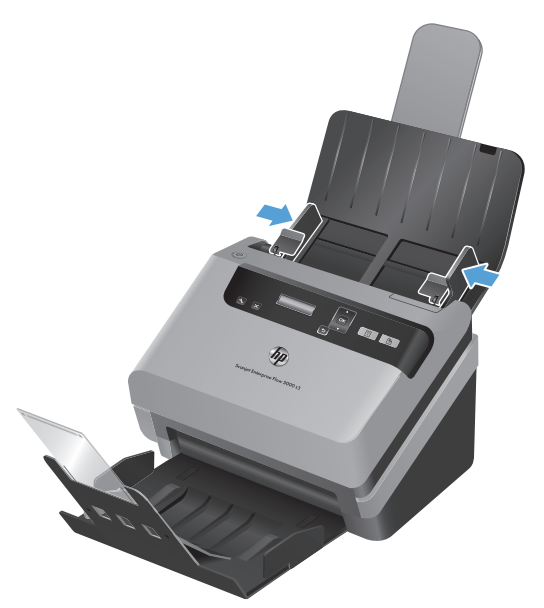

Când scanaţi originale mici precum cecurile, este extrem de important ca ghidajele pentru hârtie să fie fixate foarte aproape de marginile originalului, dar să nu restricţioneze alimentarea cu hârtie.

**3.** Ventilaţi teancul de pagini cu documente pentru ca paginile să nu se lipească unele de altele. Ventilați marginea care va fi îndreptată în alimentator într-o singură direcție și apoi ventilați aceeași margine în direcția opusă.

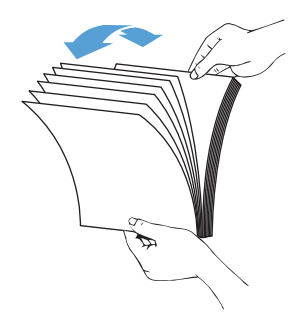

**4.** Aliniaţi marginile documentelor sprijinind marginea teancului pe o suprafaţă plată (precum o masă), apoi bătând uşor marginea superioară până când paginile sunt aliniate. Nu bateţi niciodată teancul de masă. Rotiţi teancul la 90 de grade, pentru ca partea de sus a documentului să stea pe masă şi repetaţi.

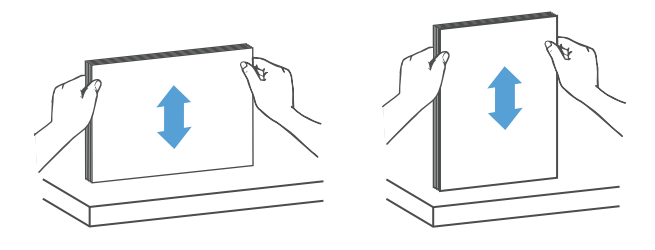

5. Așezați cu grijă teancul în tava de intrare a documentelor. Încărcați paginile cu fața în jos și cu partea de sus a paginilor îndreptată spre alimentatorul de documente.

*Pentru rezultate optime, prinde*ţ*i teancul din lateral, a*ş*a cum se arat*ă*; nu arunca*ţ*i teancul în tava de intrare a documentelor* ş*i nu bate*ţ*i marginea de sus a teancului dup*ă *ce l-a*ţ*i pus în tava de intrare a documentelor.*

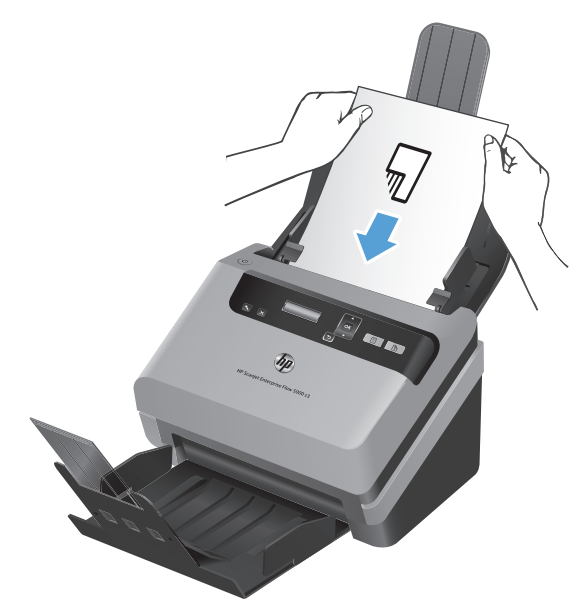

Dacă teancul conține pagini de lățimi diverse, aveți grijă ca paginile să fie aliniate la centru, după cum se arată.

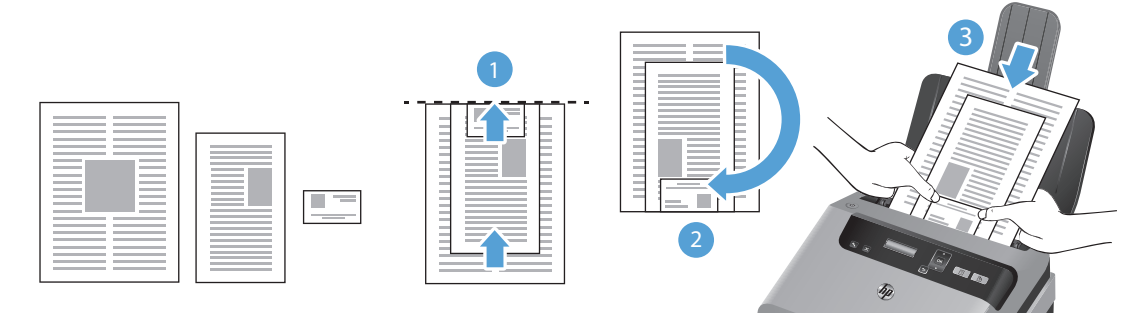

- **a.** Aranjaţi documentele cu faţa în jos, cu cel mai mare document în partea de jos a teancului (1).
- **b.** Plasaţi documentul următor ca mărime cu faţa în jos pe cel mai mare document, aliniat în partea de sus şi centrat de orizontală.

Repetați acest pas pentru fiecare document din teanc.

**c.** Atunci când teancul este aliniat în partea de sus și centrat pe orizontală, rotiți teancul cu 180 de grade (2) și plasați teancul în tava de alimentare documente (3).

- <span id="page-19-0"></span>**SFAT:** Evitaţi alimentarea unui document a cărui margine din faţă a fost îndoită sau ruptă. Când începeţi scanarea, selectaţi un profil a cărui selecţie de încărcare a paginilor să se potrivească cu marginea pe care o încărcaţi mai întâi pentru a asigura faptul că scanarea reflectă orientarea documentului original.
- **6.** Verificaţi dacă ghidajele pentru hârtie sunt aliniate cu marginile teancului.

### **Încărcarea cartelelor în tava de intrare a documentelor**

Pentru încărcarea cartelelor în tava de intrare a documentelor, parcurgeți acești pași:

**1.** Plasaţi teancul de cartele cu faţa în jos cu dimensiunea lungă paralelă cu ghidajele pentru hârtie.

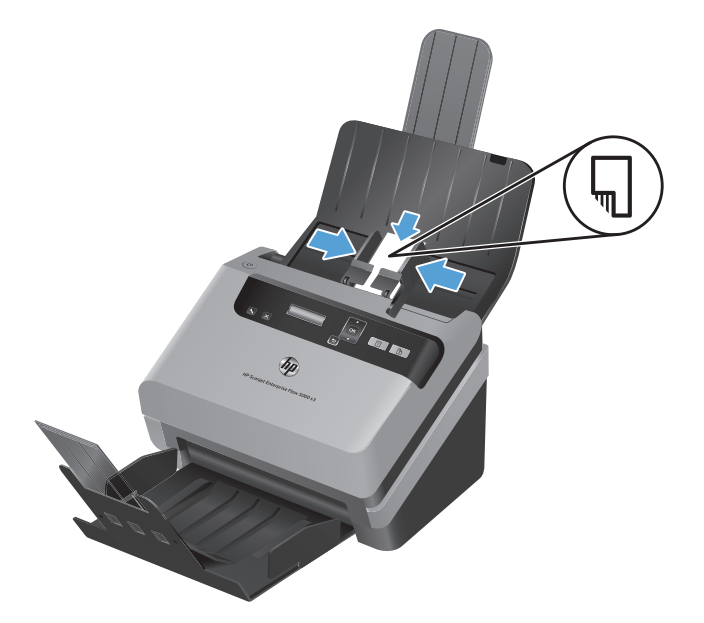

**2.** Ajustaţi ghidajele pentru hârtie pentru a centra cartelele, asigurându-vă că ghidajele pentru hârtie ating marginile cartelelor.

## **Scanarea documentelor**

Următoarele subiecte descriu modul de scanare a originalelor folosind scanerul şi software-ul scanerului.

- [Sfaturi pentru scanare](#page-20-0)
- [Scanarea de la butoanele panoului frontal](#page-20-0)
- [Scanare de la HP Smart Document Scan Software \(Software HP de scanare inteligent](#page-20-0)ă a [documentelor\)](#page-20-0)
- [Scanarea de la software-ul de scanare conform cu ISIS sau TWAIN](#page-21-0)

#### <span id="page-20-0"></span>**Sfaturi pentru scanare**

- Dacă ecranul LCD nu afișează niciun profil de scanare, deschideți HP Scanner Tools Utility (Instrumente utilitare pentru scaner HP) pentru a încărca profilurile pe scaner.
- Pentru a reduce blocajele de hârtie, folosiți setările de scanare care specifică dimensiunile reale ale paginilor pe care le scanaţi.
- Pentru a anula o scanare, apăsați butonul Cancel (Revocare) (X).
- Dacă apăsați butonul Scanare duplex ( ှ), scanerul procesează ambele fețe ale originalului, indiferent de setarea profilului de scanare. Dacă apăsați butonul Scanare simplă (;), scanerul procesează faţa orientată în jos a originalului.
- Puteţi crea profiluri de scanare care folosesc software-uri de scanare ale altor producători. Pentru informații suplimentare, consultați Ajutorul HP Scanner Tools Utility (Instrumente utilitare pentru scaner HP).

#### **Scanarea de la butoanele panoului frontal**

Pentru a scana folosind butoanele panoului frontal, urmați acești pași:

- 1. Încărcați originalele.
- **2.** Utilizați <del>▼</del> și ▲ pentru a selecta profilul de scanare dorit.

**SFAT:** Apăsaţi OK pentru a afişa tipul de fişier, modul de culoare şi rezoluţia profilului de scanare selectat. Pentru a reveni la lista de profiluri, apăsați butonul Înapoi ( $\bigtriangleup$ ).

3. Apăsați fie butonul Scanare simplă (\\\\\\\\) pentru scanări pe o singură față, fie butonul Scanare duplex (b) pentru scanări față-verso.

### **Scanare de la HP Smart Document Scan Software (Software HP de scanare inteligentă a documentelor)**

Puteți începe o scanare de la HP Smart Document Scan Software (Software HP de scanare inteligentă a documentelor).

- 1. Efectuați una dintre următoarele acțiuni:
	- Faceţi dublu clic pe pictograma **HP Smart Document Scan Software (Software HP de scanare inteligentă a documentelor)** de pe desktopul computerului.

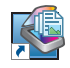

● Faceţi clic pe **Start**, indicaţi spre **Programs (Programe)** sau **All Programs (Toate programele)**, indicaţi spre **HP**, spre **HP Smart Document Scan Software (Software HP de scanare inteligentă a documentelor) 3,7**, apoi faceți clic pe HP **Smart Document Scan Software (Software HP de scanare inteligentă a documentelor) 3,7**.

**NOTĂ:** Numărul versiunii poate fi diferit.

<span id="page-21-0"></span>**2.** Selectaţi un profil, apoi faceţi clic pe **Scan (Scanare)**.

**SFAT:** O descriere a profilului selectat este afișată sub listă.

**3.** Faceţi clic pe **Done (Finalizat)** pentru a procesa scanarea şi a o trimite la destinaţia definită în profilul de scanare.

Pentru informaţii suplimentare, consultaţi Ajutorul HP Smart Document Scan Software (Software HP de scanare inteligentă a documentelor).

#### **Scanarea de la software-ul de scanare conform cu ISIS sau TWAIN**

Puteţi să scanaţi o imagine sau un document direct într-un program software, dacă programul este compatibil ISIS sau TWAIN. În general, un program este compatibil dacă are o opțiune de meniu precum **Acquire (Achiziţie)**, **Scan (Scanare)**, **Import New Object (Import obiect nou)** sau Insert (Inserare). În cazul în care nu știți sigur dacă programul este compatibil sau dacă nu recunoașteți opțiunea de compatibilitate, consultați documentația programului respectiv.

- 1. Porniți software-ul de scanare și apoi selectați sursa de date ISIS sau TWAIN.
- **2.** Selectaţi setările care sunt adecvate pentru documentele pe care le scanaţi.
- **3.** Efectuaţi acţiunile adecvate înainte de a încheia scanarea.

Pentru informații suplimentare, consultați ajutorul online pentru software-ul de scanare pe care îl utilizati.

# <span id="page-22-0"></span>**3 Date generale despre caracteristicile software-ului de scanare**

Profesioniștii experimentați în domeniul managementului documentelor pot fi interesați de următoarele caracteristici de scanare. Aceste caracteristici sunt disponibile din orice aplicație pentru documente ISIS sau TWAIN care vă permite să modificați setările de scanare în interfața utilizatorului.

- Lucrul cu profilurile
- [Scanarea documentelor lungi sau foarte lungi](#page-25-0)
- [Scanare în cloud](#page-26-0)
- Scanare mai rapidă [cu compresie hardware](#page-26-0)
- [Filtrarea culorii dintr-un document \(îndep](#page-27-0)ărtarea culorii)
- Detectare automată [a dimensiunii paginii](#page-28-0)
- Trunchierea automată [a unei imagini scanate](#page-28-0)
- Trunchierea sau completarea automată [a unei imagini scanate la dimensiunea de pagin](#page-28-0)ă [selectat](#page-28-0)ă
- [Detectarea automat](#page-29-0)ă a culorii
- Scanaț[i folosind modul alb-negru îmbun](#page-30-0)ătățit pentru text
- [Detectarea aliment](#page-30-0)ărilor multiple

# **Lucrul cu profilurile**

Profilurile de scanare oferă un mod rapid și eficient de a selecta setările pentru activități de scanare efectuate frecvent.

- <span id="page-23-0"></span>Puteți să utilizați HP Smart Document Scan Software (Software HP de scanare inteligentă a documentelor) pentru a configura şi pentru a modifica profiluri. Aceste profiluri vor figura în lista de profiluri de pe ecranul LCD al scanerului.
- Puteți folosi HP Scanner Tools Utility (Instrumente utilitare pentru scaner HP) pentru a crea profiluri asociate cu aplicaţii compatibile ISIS sau TWAIN ale altor producători, alţii decât HP. Aceste profiluri vor figura în lista de profiluri de pe ecranul LCD al scanerului.
- Puteți folosi interfețele ISIS și TWAIN pentru a crea profiluri care să fie utilizate cu aplicații software ale altor producători decât HP, apoi puteţi folosi HP Scanner Tools Utility (Instrumente utilitare pentru scaner HP) pentru a trimite profilurile către ecranul LCD al scanerului.

#### **Vizualizarea profilurilor**

Pentru a vizualiza toate profilurile HP Smart Document Scan Software (Software HP de scanare inteligentă a documentelor) existente, parcurgeți acești pași:

**1.** Faceţi clic pe **Start**, indicaţi spre **Programs (Programe)** sau **All Programs (Toate programele)**, indicaţi spre **HP**, spre **HP Smart Document Scan Software (Software HP de scanare inteligentă a documentelor) 3,7**, apoi faceţi clic pe **HP Smart Document Scan Software (Software HP de scanare inteligentă a documentelor) 3,7**.

**NOTĂ:** Numărul versiunii poate fi diferit.

2. Vizualizați lista profilurilor.

Pentru a vizualiza toate profilurile de scanare existente, parcurgeți acești pași:

- **1.** Deschideți scanerul și porniți HP Scanner Tools Utility (Instrumente utilitare pentru scaner HP).
- **2.** Faceţi clic pe fila **Profiles (Profiluri)**.

#### **Crearea profilurilor HP Smart Document Scan Software (Software HP de scanare inteligentă a documentelor)**

Pentru a crea un profil HP Smart Document Scan Software (Software HP de scanare inteligentă a documentelor), urmaţi aceşti paşi:

**1.** Faceţi clic pe **Start**, indicaţi spre **Programs (Programe)** sau **All Programs (Toate programele)**, indicaţi spre **HP**, spre **HP Smart Document Scan Software (Software HP de scanare inteligentă a documentelor) 3,7**, apoi faceţi clic pe **HP Smart Document Scan Software (Software HP de scanare inteligentă a documentelor) 3,7**.

**NOTĂ:** Numărul versiunii poate fi diferit.

**2.** Faceţi clic pe **Create new profile (Creare profil nou)**.

Se afişează caseta de dialog **Create New Profile (Creare profil nou)**.

- <span id="page-24-0"></span>**3.** În caseta **Profile name (Nume profil)**, tastați numele dorit sau acceptați numele implicit.
- **SFAT:** Puteţi să configuraţi noul profil pe baza unui profil existent. Pentru a face acest lucru, selectaţi caseta **Copy settings from profile (Copiere setări din profil)** şi selectaţi un profil existent din listă.
- **4.** Faceţi clic pe **Continue (Continuare)**.

Se afişează caseta de dialog **Profile Settings (Setări profil)**.

- **5.** Selectați setările pentru profil făcând clic pe panoul potrivit și făcând selecțiile necesare.
- **6.** Când aţi terminat de selectat setările profilurilor de scanare, faceţi clic pe **Save (Salvare)** pentru a salva noul profil.
	- **SFAT:** Puteţi adăuga acest profil la lista de profiluri de pe ecranul LCD al scanerului utilizând HP Scanner Tools Utility (Instrumente utilitare pentru scaner HP). Pentru informatii suplimentare, consultați Ajutorul HP Scanner Tools Utility (Instrumente utilitare pentru scaner HP).

#### **Crearea de profiluri de scanare care folosesc software de scanare de la producători diferiţi de HP**

Dacă aveți un software de scanare pe care doriți să-l folosiți cu scanerul, puteți crea profiluri care folosesc software-ul dvs.

Pentru a crea un profil de scanare care utilizează software al unui producător diferit de HP, urmați aceşti paşi:

- 1. Deschideți scanerul și porniți HP Scanner Tools Utility (Instrumente utilitare pentru scaner HP).
- **2.** Faceţi clic pe fila **Profiles (Profiluri)**.
- **3.** În zona **Other application profiles (Alte profiluri de aplicaţie)**, faceţi clic pe **Create (Creare)**.
- **4.** Completaţi câmpurile din caseta de dialog **Create/Edit other Application (Creare/Editare altă aplicaţie)**.
	- **Application (Aplicaţie)**: Introduceţi calea completă şi numele de fişier al software-ului de scanare pe care doriti să-l folositi sau faceti clic pe **Browse (Navigare)** pentru a-l localiza şi selecta.
	- **Name (Nume)**: Introduceți un nume pentru acest profil așa cum doriți să fie afișat în lista de pe ecranul LCD al scanerului. Puteţi introduce până la 32 de caractere (16 caractere pentru limbile pe doi octeţi cum ar fi chineza şi cele cu caractere asiatice cum este coreeana).
	- **Details (Detalii)**: Introduceti o descriere de până la 24 de caractere (12 caractere pentru limbile pe doi octeţi şi caractere asiatice).
- **5. Command Line for Simplex Button (Linie de comandă pentru butonul simplu)** şi **Command Line for Duplex Button (Linie de comandă pentru butonul duplex)**: Dacă aplicaţia de scanare acceptă parametrii de linie de comandă specifici pentru scanare, introduceţii aici.
- <span id="page-25-0"></span>**6.** Când aţi terminat, faceţi clic pe **OK**.
- **7.** Trimiteţi noul profil la lista de pe ecranul LCD al scanerului.
	- **a.** Evidenţiaţi profilul în aria **Other application profiles (Alte profiluri de aplicaţie)** şi apoi faceţi clic pe **Add (Adăugare)**.
	- **b.** Pentru a modifica locația profilului în lista de pe ecranul LCD al scanerului, evidențiați profilul în aria **Scanner LCD profiles (Profiluri scaner LCD)** şi apoi utilizaţi butoanele **Move Up (Mutare în sus)** şi **Move Down (Mutare în jos)** pentru a repoziţiona profilul.
	- **c.** Faceţi clic pe **OK** sau pe **Apply (Aplicare)** pentru a trimite lista actualizată a profilurilor spre lista de pe ecranul LCD al scanerului.

**SFAT:** Dacă ulterior doriţi să editaţi sau să ştergeţi profilul creat pentru un software non-HP, faceţi clic fie pe **Edit (Editare)**, fie pe **Delete (Ştergere)** în zona **Other application profiles (Alte profiluri de aplicaţie)** din fila **Profiles (Profiluri)**.

### **Importarea şi exportarea profilurilor de scanare HP Smart Document Scan Software (Software HP de scanare inteligentă a documentelor)**

Profilurile pot fi importate sau exportate din/către un fişier XML, fiind posibile configurarea de profiluri de către administrator pentru un grup de lucru, transferul profilurilor utilizatorilor de la un aparat la altul şi partajarea profilurilor personalizate între utilizatori.

Pentru informații suplimentare, consultați Ajutorul HP Smart Document Scan Software (Software HP de scanare inteligentă a documentelor).

#### **Importarea şi exportarea profilurilor de scanare TWAIN**

Profilurile pot fi exportate către şi importate din software conform cu TWAIN de la producători diferiţi de HP. Acest lucru permite configurarea de profiluri de către administratori pentru un grup de lucru, transferul profilurilor utilizatorilor de la un aparat la altul şi partajarea profilurilor personalizate între utilizatori.

Pentru informații suplimentare, consultați Ajutorul HP Smart Document Scan Software (Software HP de scanare inteligentă a documentelor).

# **Scanarea documentelor lungi sau foarte lungi**

În mod implicit, scanerul va detecta automat dimensiunea paginii folosind selecţia **Auto detect size (Detectare automată a dimensiunii)** din lista verticală cu dimensiuni de pagini. Dacă selectaţi **Auto detect standard size (Detectare automată a dimensiunii standard)**, scanerul va identifica dimensiunea paginii pe baza unei mărimi standard din listă. Aceste selecții de detectare automată funcţionează pentru orice dimensiune de pagină până la 356 mm lungime.

**EX NOTĂ:** Atunci când se folosește o setare de pagină lungă sau foarte lungă, se poate scana doar câte o singură pagină.

<span id="page-26-0"></span>Dacă scanerul este setat pentru a scana pagini lungi sau foarte lungi şi o pagină se blochează, întreaga pagină se poate şifona ca urmare a blocajului. Prin urmare, selectaţi profilurile de scanare care specifică pagini lungi sau foarte lungi numai când scanați pagini mai lungi de 356 mm.

Pentru a activa scanări de pagini lungi sau foarte lungi într-un profil HP Smart Document Scan Software (Software HP de scanare inteligentă a documentelor), urmaţi aceşti paşi:

- **1.** Deschideţi HP Smart Document Scan Software (Software HP de scanare inteligentă a documentelor).
- **2.** Selectaţi un profil de scanare, apoi faceţi clic pe **Edit profile (Editare profil)**.
- **3.** Pe fila **Scan (Scanare)** a casetei de dialog **Profile Settings (Setări profil)**, faceţi clic pe **Page Size (Dimensiune pagină)**.
- **4.** Selectaţi opţiunea pentru pagini lungi corespunzătoare.
	- **Long (Lung)** scanează pagini cu o lungime cuprinsă între 356 mm şi 864 mm .
	- **Extra Long (Extra-lung)** scanează pagini cu o lungime cuprinsă între 864 mm și 3100 mm .

Rezoluţia maximă pentru un document **Long (Lung)** este de 600 dpi. Rezoluţia maximă pentru un document **Extra Long (Extra-lung)** este de 200 dpi.

**NOTĂ:** Folosiţi interfaţa utilizator ISIS sau TWAIN pentru a stabili dimensiunea paginii atunci când scanaţi din aplicaţii ale altor producători non HP.

Este posibil ca unele software-uri de scanare şi destinaţie să nu accepte toate dimensiunile de pagini pe care le acceptă scanerul.

### **Scanare în cloud**

Opţiunea **Scan to cloud (Scanare în cloud)** din HP Smart Document Scan Software (Software HP de scanare inteligentă a documentelor) vă permite să scanaţi elemente către destinaţiile dvs. de reţea (spre exemplu, Dropbox™ sau SkyDrive®). Computerul dvs. trebuie să fie conectat la Internet pentru a finaliza această activitate. Pentru informaţii suplimentare, consultaţi Ajutorul HP Smart Document Scan Software (Software HP de scanare inteligentă a documentelor).

## **Scanare mai rapidă cu compresie hardware**

Scanerul acceptă niveluri multiple de compresie JPEG pentru a creşte rata transferului de date de la scaner la software-ul de scanare de pe computer. Software-ul de scanare poate decomprima datele pentru a crea imagini scanate. Compresia JPEG funcționează pentru scanări în nuanțe de gri și color.

Pentru a activa transferul rapid de date într-un profil HP Smart Document Scan Software (Software HP de scanare inteligentă a documentelor) urmaţi aceşti paşi:

- **1.** Deschideti HP Smart Document Scan Software (Software HP de scanare inteligentă a documentelor).
- **2.** Selectaţi un profil de scanare, apoi faceţi clic pe **Edit profile (Editare profil)**.
- <span id="page-27-0"></span>**3.** Pe fila **Scan (Scanare)** a casetei de dialog **Profile Settings (Setări profil)**, faceţi clic pe **Hardware Options (Opţiuni hardware)**.
- **4.** Utilizaţi glisorul **Data transfer (Transfer date)** pentru a seta nivelul de compresie.
	- O calitate superioară setează compresia la o valoare mai mică, ducând la o viteză mai mică a transmisiei de date.
	- O calitate inferioară setează compresia la o valoare mai mare, ducând la o viteză mai mare a transmisiei de date.

**EX NOTĂ:** Folosiți interfața utilizator ISIS sau TWAIN pentru a controla compresia când scanați dintr-un software al altui producător.

# **Filtrarea culorii dintr-un document (îndepărtarea culorii)**

Puteţi filtra un canal de culoare (roşu, verde sau albastru) sau până la trei culori individuale. Pentru culori specifice, setarea de sensibilitate controlează cât de fidel trebuie culoarea scanată să aproximeze culoarea specificată.

Eliminarea culorilor din scanare poate reduce dimensiunea fişierului scanat şi poate îmbunătăţi rezultatele recunoaşterii optice a caracterelor (OCR).

Pentru a selecta culorile de eliminat dintr-o scanare într-un profil HP Smart Document Scan Software (Software HP de scanare inteligentă a documentelor), urmaţi aceşti paşi:

- **1.** Deschideţi HP Smart Document Scan Software (Software HP de scanare inteligentă a documentelor).
- 2. Selectati un profil de scanare, apoi faceti clic pe **Edit profile (Editare profil)**.
- **3.** Pe fila **Scan Settings (Setări scanare)** a casetei de dialog **Profile Settings (Setări profil)**, faceţi clic pe **Color Dropout (Îndepărtare culoare)**.
- **4.** Sub **Color Dropout (Îndepărtare culoare)**, specificaţi setările de îndepărtare a culorii.

Numai opţiunile de îndepărtare a culorii disponibile pentru scanerul dvs. pot fi selectate.

Pentru informații despre setările de îndepărtare a culorii, consultați asistența online pentru software-ul de scanare pe care îl utilizaţi.

**EX NOTĂ:** Filtrul canalului de culoare se aplică numai la scanările în nuanțe de gri, semitonuri și la scanările alb-negru. Filtrele de culoare specifice se aplică tuturor modurilor de culoare.

Folosiţi interfaţa utilizator ISIS sau TWAIN pentru a filtra culoarea când scanaţi dintr-un software al altui producător non-HP.

# <span id="page-28-0"></span>**Detectare automată a dimensiunii paginii**

În mod implicit, scanerul va detecta în mod automat dimensiunea paginii utilizând opţiunea **Auto detect size (Detectare automată a dimensiunii)** şi va trunchia imaginea scanată la dimensiunea paginii detectate şi va îndrepta orice conţinut înclinat.

**MOTĂ:** Folosiți interfața utilizator ISIS sau TWAIN pentru a seta opțiunile de trunchiere când scanați dintr-un software al altui producător.

Pentru informații despre setările de trunchiere automată, consultați asistența online pentru software-ul de scanare pe care îl utilizați.

# **Trunchierea automată a unei imagini scanate**

Pentru a trunchia automat o imagine scanată folosind HP Smart Document Scan Software (Software HP de scanare inteligentă a documentelor), urmați acești pași:

- **1.** Deschideţi HP Smart Document Scan Software (Software HP de scanare inteligentă a documentelor).
- **2.** Selectaţi un profil de scanare, apoi faceţi clic pe **Edit profile (Editare profil)**.
- **3.** Selectați-vă opțiunile de trunchiere.
	- Pentru a trunchia automat conţinutul documentului, faceţi clic pe fila **Image Processing (Procesare imagine)** a casetei de dialog **Edit (Editare)**, selectaţi caseta **Crop to content on page (Trunchiere la conţinutul paginii)** şi apoi faceţi clic pe **Crop settings (Setări de trunchiere)**.
	- Pentru a trunchia automat la dimensiunile documentului, faceţi clic pe fila **Scan Settings (Setări scanare)** a casetei de dialog **Edit (Editare)**, faceţi clic pe **Page Size (Dimensiune pagină)**, apoi selectaţi caseta **Auto detect size (Detectare automată a dimensiunii)**.

**EX NOTĂ:** Folosiți interfața utilizator ISIS sau TWAIN pentru a seta opțiunile de trunchiere când scanați dintr-un software al altui producător.

Pentru informații despre setările de trunchiere automată, consultați asistența online pentru software-ul de scanare pe care îl utilizați.

# **Trunchierea sau completarea automată a unei imagini scanate la dimensiunea de pagină selectată**

Pentru a trunchia sau a completa automat o imagine scanată la o dimensiune de pagină selectată, urmaţi aceşti paşi:

- <span id="page-29-0"></span>**1.** Deschideţi HP Smart Document Scan Software (Software HP de scanare inteligentă a documentelor).
- **2.** Selectaţi un profil de scanare, apoi faceţi clic pe **Edit profile (Editare profil)**.
- **3.** Selectați-vă opțiunile de trunchiere.
	- Pentru a trunchia automat continutul documentului, faceti clic pe fila **Image Processing (Procesare imagine)** a casetei de dialog **Edit (Editare)**, selectaţi caseta **Crop to content on page (Trunchiere la conţinutul paginii)** şi apoi faceţi clic pe **Crop settings (Setări de trunchiere)**.
	- Pentru a trunchia automat la dimensiunile documentului, faceţi clic pe fila **Scan Settings (Setări scanare)** a casetei de dialog **Edit (Editare)**, faceţi clic pe **Page Size (Dimensiune pagină)**, apoi selectaţi caseta **Auto detect size (Detectare automată a dimensiunii)**.
- **EX NOTĂ:** Folosiți interfața utilizator ISIS sau TWAIN pentru a seta opțiunile de trunchiere când scanați dintr-un software al altui producător.

Pentru informaţii despre setările de trunchiere automată, consultaţi asistenţa online pentru software-ul de scanare pe care îl utilizați.

Pentru mai multe informaţii despre trunchierea sau completarea unei imagini scanate la o dimensiune de pagină selectată, consultaţi Ajutorul HP Smart Document Scan Software (Software HP de scanare inteligentă a documentelor).

### **Detectarea automată a culorii**

Puteţi utiliza această caracteristică pentru a reduce dimensiunea fişierului scanat, salvând doar paginile care conţin culori ca scanări color şi salvând toate celelalte pagini ca alb-negru.

Pentru a detecta automat culoarea într-o imagine scanată, urmați acești pași:

- **1.** Deschideti HP Smart Document Scan Software (Software HP de scanare inteligentă a documentelor).
- **2.** Selectaţi un profil de scanare, apoi faceţi clic pe **Edit profile (Editare profil)**.
- **3.** Pe fila **Scan Settings (Setări scanare)** a casetei de dialog **Profile Settings (Setări profil)**, faceţi clic pe **Image Options (Opţiuni imagine)** şi apoi selectaţi **Auto detect color (Detectare automată a culorii)** din lista verticală **Mode (Mod)**.

**NOTĂ:** Pentru informaţii despre setările de detectare automată a culorii, consultaţi asistenţa online pentru software-ul de scanare pe care îl utilizaţi.

Folositi interfata utilizator ISIS sau TWAIN pentru a detecta automat culoarea când scanati dintr-un software al altui producător.

# <span id="page-30-0"></span>**Scanaţi folosind modul alb-negru îmbunătăţit pentru text**

Puteți utiliza această caracteristică pentru a îmbunătăți imaginea scanată atunci când scanați text albnegru. Pentru informații suplimentare despre această caracteristică HP Smart Document Scan Software (Software HP de scanare inteligentă a documentelor), consultaţi Ajutorul.

# **Detectarea alimentărilor multiple**

Caracteristica de detectare a preluării mai multor pagini opreşte procesul de scanare dacă detectează că sunt alimentate mai multe pagini în scaner în acelaşi timp. Această caracteristică este activată în mod implicit.

Poate fi recomandat să dezactivați această caracteristică dacă scanați:

- Formulare cu mai multe părți (utilizare pe care HP nu o recomandă).
- Documente cu etichete sau note adezive ataşate.

Pentru a modifica această setare într-un profil HP Smart Document Scan Software (Software HP de scanare inteligentă a documentelor), urmați acești pași:

- **1.** Deschideţi HP Smart Document Scan Software (Software HP de scanare inteligentă a documentelor).
- **2.** Selectaţi un profil de scanare, apoi faceţi clic pe **Edit profile (Editare profil)**.
- **3.** Pe fila **Scan Settings (Setări scanare)** a casetei de dialog **Profile Settings (Setări profil)**, faceţi clic pe **Hardware Options (Opţiuni hardware)** şi apoi selectaţi sau deselectaţi caseta **Misfeed (multipick) detection (Detectare alimentare greşită (preluare a mai multor pagini))**.

Pentru informații detaliate despre această caracteristică și opțiunile sale, vedeți Ajutorul HP Smart Document Scan Software (Software HP de scanare inteligentă a documentelor).

**EX NOTĂ:** Folosiți interfața utilizator ISIS sau TWAIN pentru a activa detectarea alimentărilor multiple atunci când scanați dintr-un software al altui producător.

# <span id="page-32-0"></span>**4 Îngrijire şi întreţinere**

Această secțiune prezintă informații despre îngrijirea și întreținerea scanerului. Pentru cele mai recente informații privind întreținerea, consultați [www.hp.com/support.](http://www.hp.com/support)

- Fila Maintenance (Întreţinere) HP Scanner Tools Utility (Instrumente utilitare pentru scaner HP)
- Comandarea de consumabile pentru întreținere și pentru scanare
- Curățaț[i benzile de scanare](#page-33-0)
- Curăț[area traseului hârtiei](#page-35-0)
- Curăț[area rolelor](#page-37-0)
- [Înlocuirea rolelor](#page-40-0)

Curăţarea ocazională a scanerului ajută la obţinerea de scanări de înaltă calitate. Volumul de îngrijire necesar depinde de mai mulți factori, inclusiv de volumul de utilizare și de mediu. Curățarea de rutină trebuie efectuată în funcție de necesități.

# **Fila Maintenance (Întreţinere) HP Scanner Tools Utility (Instrumente utilitare pentru scaner HP)**

Fila **Maintenance (Întreţinere)** din HP Scanner Tools Utility (Instrumente utilitare pentru scaner HP) afişează utilizarea scanerului şi istoricul de întreţinere. Puteţi înregistra activitatea de întreţinere a scanerului aici.

Pentru informații suplimentare, consultați Ajutorul HP Scanner Tools Utility (Instrumente utilitare pentru scaner HP). Pentru a deschide Ajutorul, apăsați butonul Tools (Instrumente) (4) de pe panoul frontal al scanerului, apoi faceţi clic pe **Help (Ajutor)** în caseta de dialog HP Scanner Tools Utility (Instrumente utilitare pentru scaner HP) afişată pe computer.

# **Comandarea de consumabile pentru întreţinere şi pentru scanare**

Puteți să achiziționați componente pentru întreținerea scanerului.

- <span id="page-33-0"></span>1. Vizitați site-ul Web pentru componente de scanere HP la adresa [www.hp.com/buy/parts](http://www.hp.com/buy/parts).
- **2.** Selectaţi limba ţării dvs. şi apoi faceţi clic pe săgeata din dreapta listei verticale cu limbi.

# **Curăţaţi benzile de scanare**

Curățați ambele benzi de sticlă din interiorul alimentatorului de documente periodic, inclusiv de fiecare dată când o imagine scanată are dungi. Ștergeți ușor micile benzi de material reflectorizant gri dacă există resturi.

Pentru a curăța aceste componente, urmați acești pași:

- 1. Apăsați butonul Power (Alimentare) (U) pentru a închide scanerul, apoi deconectați cablul USB și sursa de alimentare de la scaner.
- **2.** Deschideţi capacul alimentatorului de documente.

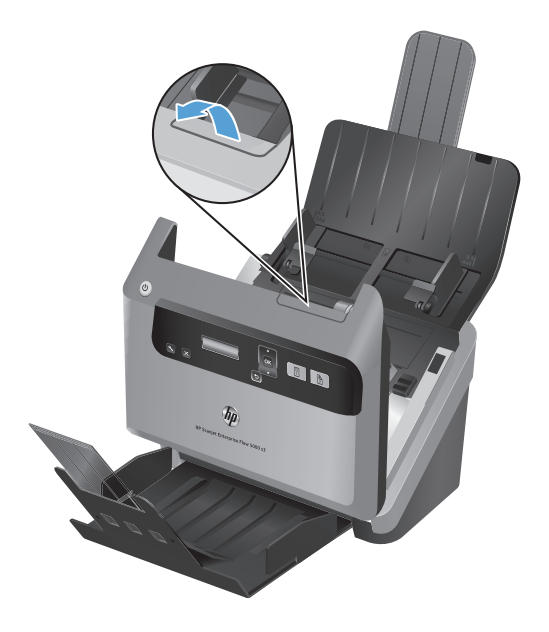

3. Curățați benzile utilizând o lavetă moale, care nu lasă scame, umezită în prealabil cu soluție de curăţat neabrazivă pentru sticlă.

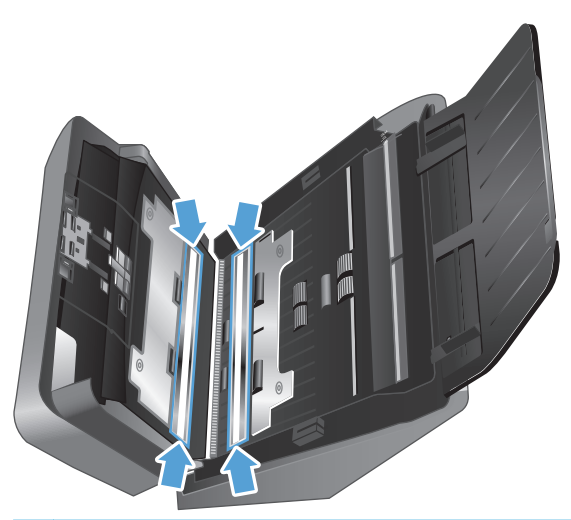

ATENȚIE: Pentru a curăța benzile de scanare, utilizați numai lichid de curățare pentru sticlă. Evitaţi lichidele de curăţare care conţin substanţe abrazive, acetonă, benzen sau tetraclorură de carbon, care pot deteriora benzile de scanare. Evitați alcoolul izopropilic, deoarece acesta lasă urme pe benzile de scanare.

Nu pulverizaţi lichidul de curăţare direct pe benzile de scanare.

- 4. Uscați benzile de scanare cu o lavetă uscată, moale, care nu lasă scame, ștergând micile benzi de material reflectorizant gri de pe fiecare bandă.
- 5. Închideți capacul alimentatorului de documente, reconectați cablul USB și sursa de alimentare electrică la scaner, apoi apăsați butonul Power (Alimentare)(U) pentru a porni scanerul.

# <span id="page-35-0"></span>**Curăţarea traseului hârtiei**

Dacă imaginile scanate au dungi sau zgârieturi, utilizați o lavetă HP de curățare a traseului hârtiei pentru a curăţa traseul hârtiei.

**NOTĂ:** Dacă se produc repetat blocaje de hârtie, curăţaţi rolele.

Pentru a curăța traseul hârtiei, urmați acești pași:

- 1. Deschideți pachetul sigilat de lavete de curățare a traseului hârtiei HP, începând de la vârf. Aveți grijă să nu rupeți laveta de curățare.
- **2.** Scoateţi laveta de curăţare şi desfaceţi-o.
- **3.** Amplasaţi laveta desfăcută în tava de intrare a documentelor.

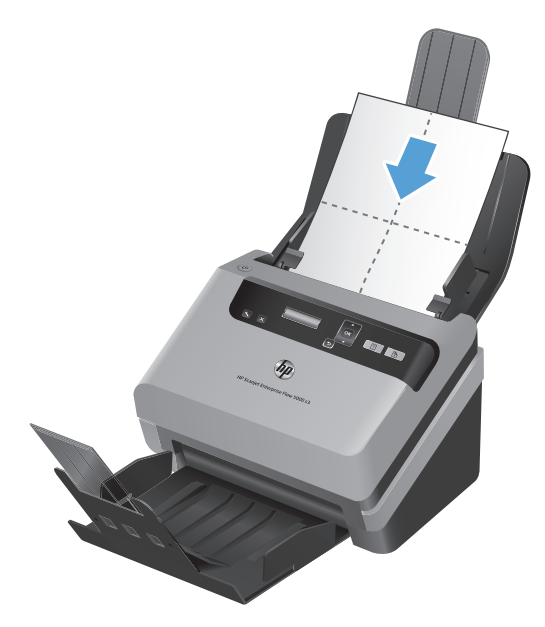

- 4. Apăsați butonul Tools (Instrumente) (Www.) pentru a deschide HP Scanner Tools Utility (Instrumente utilitare pentru scaner HP), apoi faceţi clic pe fila **Maintenance (Întreţinere)**.
- **5.** Sub **Clean Paper Path (Curăţare traseu hârtie)**, faceţi clic pe **Clean (Curăţare)** pentru a trece laveta prin scaner.

**ATENŢIE:** Aşteptaţi două minute pentru uscarea componentelor înainte să continuaţi cu pasul următor.

6. Așezați până la cinci pagini imprimate în scaner. Scanați și vizualizați rezultatele.
**7.** Dacă dungile apar în continuare, repetaţi paşii de la 3 până la 6.

Laveta de curățat poate fi trecută prin scaner de până la cinci ori în 30 de minute. După aceasta, laveta se va usca. Dacă circularea repetată a lavetei de curăţare nu îndepărtează petele din imaginile scanate, curățați rolele.

**8.** Sub **Record Cleaning Paper Path (Înregistrare curăţare a traseului hârtiei)**, faceţi clic pe **Record Cleaning (Înregistrare curăţare)** pentru a înregistra această activitate de curățare și a actualiza istoricul de curățare a traseului hârtiei.

# **Curăţarea rolelor**

Curăţaţi rolele în următoarele situaţii:

- HP Scanner Tools Utility (Instrumente utilitare pentru scaner HP) indică necesitatea curățării.
- Înregistraţi blocaje repetate ale documentelor.
- Alimentatorul de documente nu trage paginile pe traseul hârtiei.
- **•** Imaginile scanate sunt alungite.
- Scanaţi frecvent oricare dintre următoarele tipuri de documente: hârtie cu peliculă, documente tratate chimic precum hârtia fără carbon, documente cu o cantitate mare de carbonat de calciu, documente scrise cu creionul, documente imprimate de imprimante inkjet, documente pe care tonerul nu a fost absorbit.

Pentru a curăța rolele, urmați acești pași:

- 1. Apăsați butonul Power (Alimentare) (U) pentru a închide scanerul, apoi deconectați cablul USB și sursa de alimentare de la scaner.
- **2.** Deschideţi capacul alimentatorului de documente.

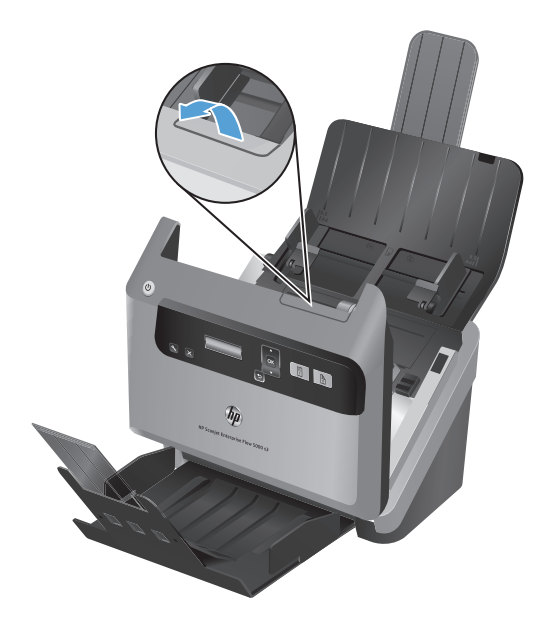

3. Pe spatele capacului deschis al alimentatorului de documente, ridicați capacele rolelor de alimentare pentru a expune rolele de alimentare superioare.

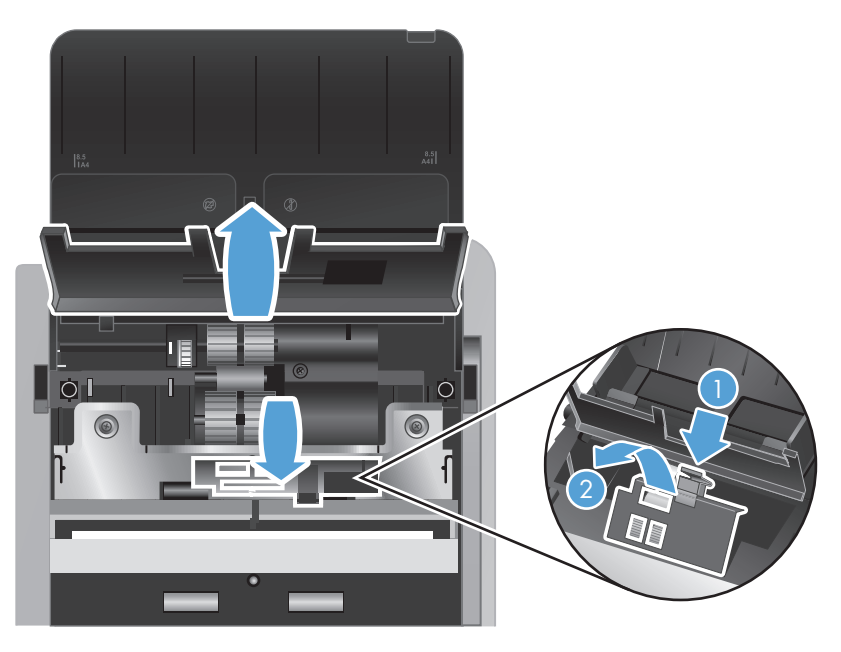

4. Pe partea din față a capacului deschis al alimentatorului de documente, apăsați clapetele de pe ansamblul de capace ale rolelor și trageți ușor înainte pentru a expune rolele superioare de alimentare.

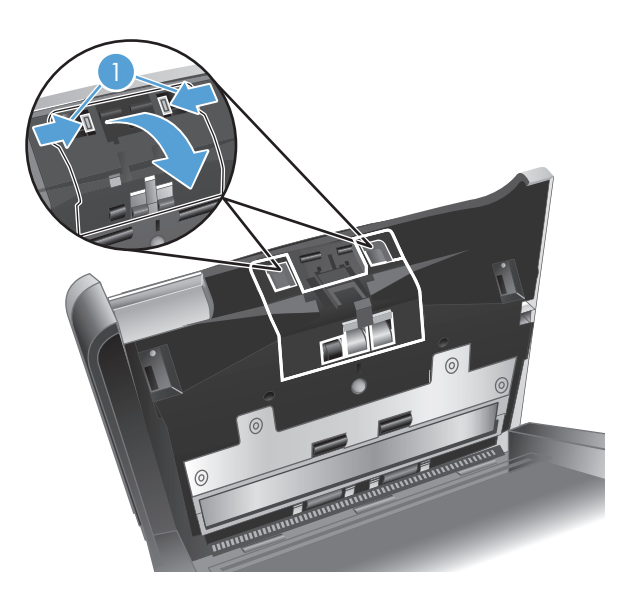

5. Folosind o lavetă de curățare a traseului hârtiei HP sau o lavetă curată, care nu lasă scame, umezită cu apă distilată sau apă de la robinet curată, ştergeţi rolele de alimentare de pe ambele părți ale capacului deschis.

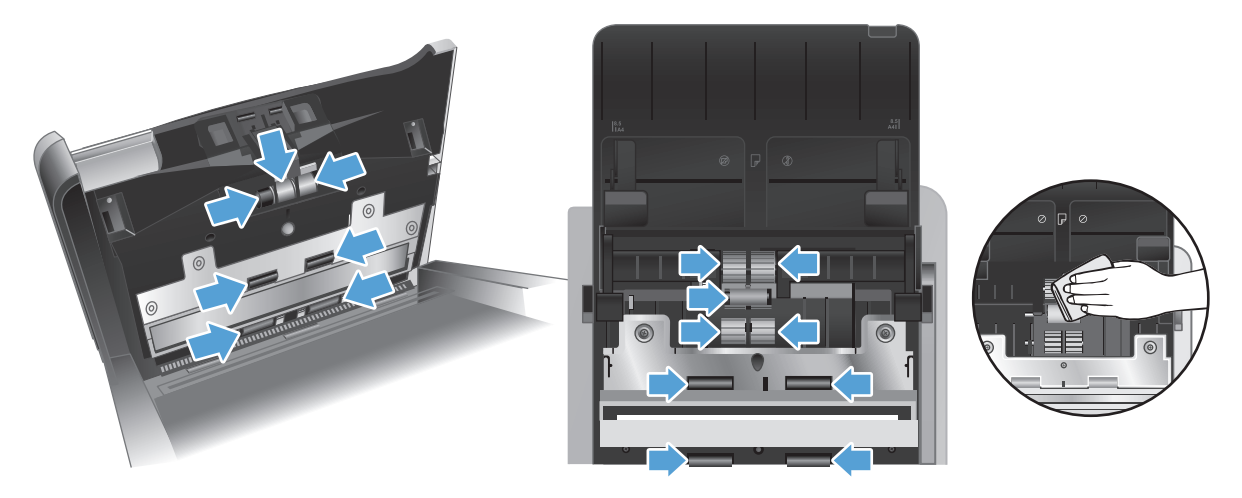

Ştergeţi rolele de sus în jos, rotind rolele la 360 de grade pentru a vă asigura că ştergeţi întreaga suprafaţă.

- **ATENŢIE:** Aşteptaţi două minute pentru ca rolele de alimentare să se usuce înainte să introduceţi documente în tava de intrare a documentelor.
- **6.** Închideţi capacele rolelor de pe părţile din faţă şi din spate ale capacului deschis al alimentatorului de documente.
	- **a.** Închideţi capacul rolei de jos din spatele capacului, apăsând ferm până când auziţi un clic.
	- **b.** Închideţi capacul rolei de sus din spatele capacului (acest capac nu se închide cu un clic).
	- **c.** Închideţi capacul rolei din partea din faţă a capacului, apăsând ferm până când auziţi un clic.
- **7.** Închideţi capacul alimentatorului de documente şi apoi reconectaţi cablul USB şi alimentarea cu energie electrică la scaner.
- 8. Apăsați butonul Power (Alimentare) (U) pentru a deschide scanerul, apoi actualizați istoricul de întreținere a scanerului:
	- **a.** Apăsați butonul Tools (Instrumente) (voltantulu a porni HP Scanner Tools Utility (Instrumente utilitare pentru scaner HP).
	- **b.** Sub **Record Cleaning Rollers (Înregistrare curăţare role)**, faceţi clic pe **Record Cleaning (Înregistrare curăţare)** pentru a înregistra această activitate de curăţare şi a actualiza istoricul de curățare a rolelor.

Pentru informații suplimentare, consultați Ajutorul HP Scanner Tools Utility (Instrumente utilitare pentru scaner HP).

# **Înlocuirea rolelor**

Înlocuiți rolele în următoarele situații:

- Când caseta de dialog **Maintenance Recommended (Întreţinere recomandată)** indică faptul că trebuie efectuată o activitate de întreţinere.
- Dacă înregistraţi blocaje repetate ale documentelor şi curăţarea rolelor nu ajută.

Kitul de înlocuire a rolelor conține role și instrucțiuni de instalare. Pentru a comanda kitul de înlocuire, vizitați [www.hp.com/support](http://www.hp.com/support).

**NOTĂ:** Kitul de înlocuire a rolelor este consumabil și nu este cuprins în garanție sau în contractele de service standard.

Pentru a înlocui rolele, urmați acești pași:

- 1. Apăsați butonul Power (Alimentare) (U) pentru a închide scanerul, apoi deconectați cablul USB și sursa de alimentare de la scaner.
- **2.** Deschideţi capacul alimentatorului de documente.

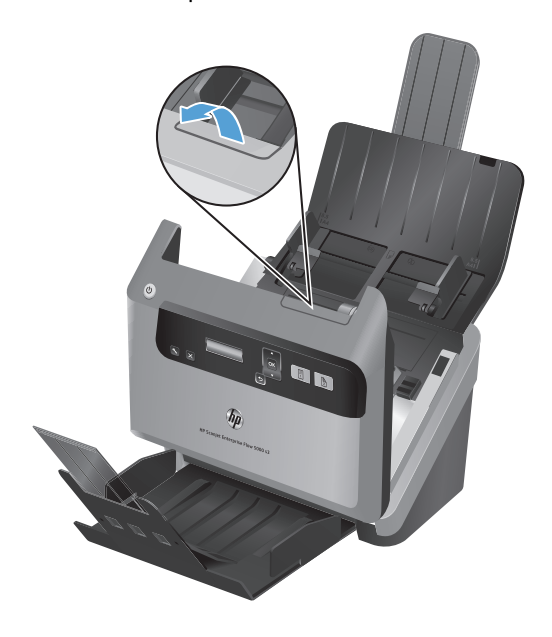

3. Pe spatele capacului deschis al alimentatorului de documente, ridicați capacele rolelor de alimentare pentru a expune rolele de alimentare superioare.

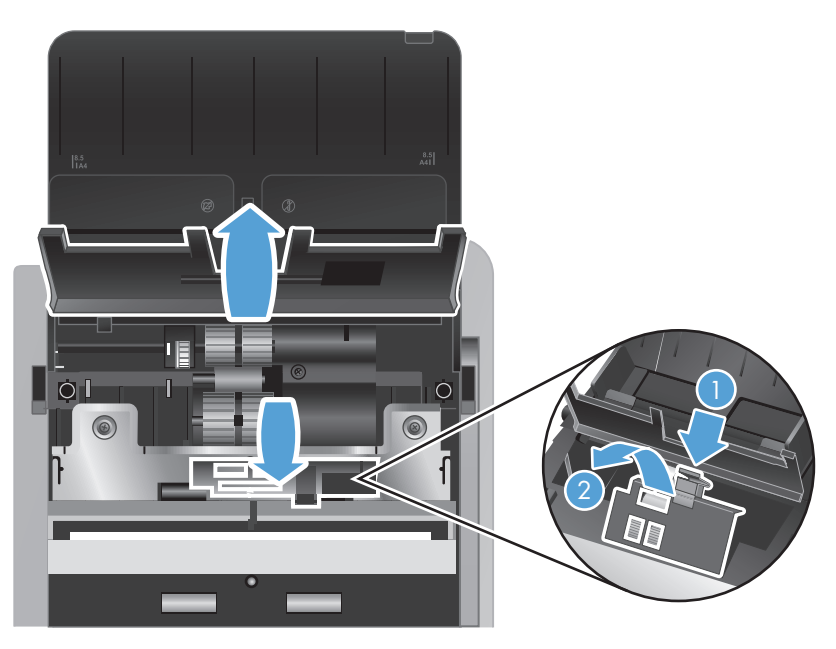

4. Glisați fiecare dintre rolele alimentatorului spre dreapta pentru a le elibera din pini și puneți rolele deoparte.

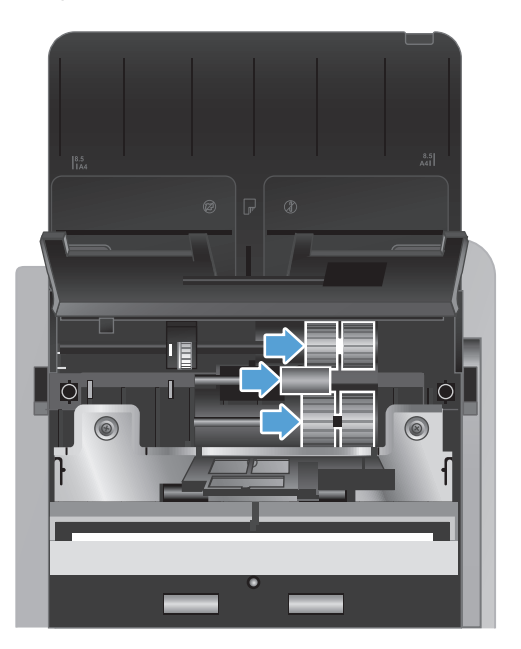

5. Înlocuiți rolele alimentatorului cu rolele comparabile din kitul de înlocuire a rolelor.

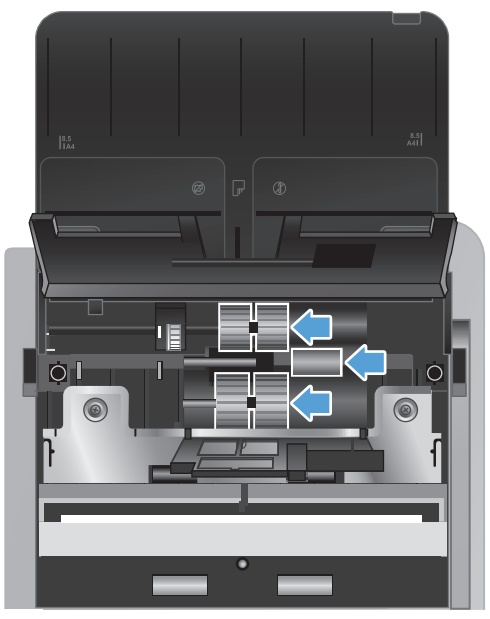

**ATENŢIE:** Aveţi grijă să inseraţi noile role pe pinii corespunzători, după cum se arată în figura anterioară.

Inseraţi rola dublă de dimensiune medie pe pinul de sus şi glisaţi-o spre stânga.

Inserați rola unică pe pinul din centru și glisați-o spre stânga.

Inseraţi rola dublă de dimensiune mare pe pinul de jos şi glisaţi-o spre stânga.

- **6.** Închideţi capacele rolelor de pe partea din spate a capacului deschis al alimentatorului de documente.
	- a. Închideți capacul rolei de jos din spatele capacului, apăsând ferm până când auziți un clic.
	- **b.** Închideți capacul rolei de sus din spatele capacului (acest capac nu se închide cu un clic).

7. Pe partea din față a capacului deschis al alimentatorului de documente, apăsați clapetele de pe ansamblul de capace ale rolelor și trageți ușor înainte pentru a expune rolele superioare de alimentare.

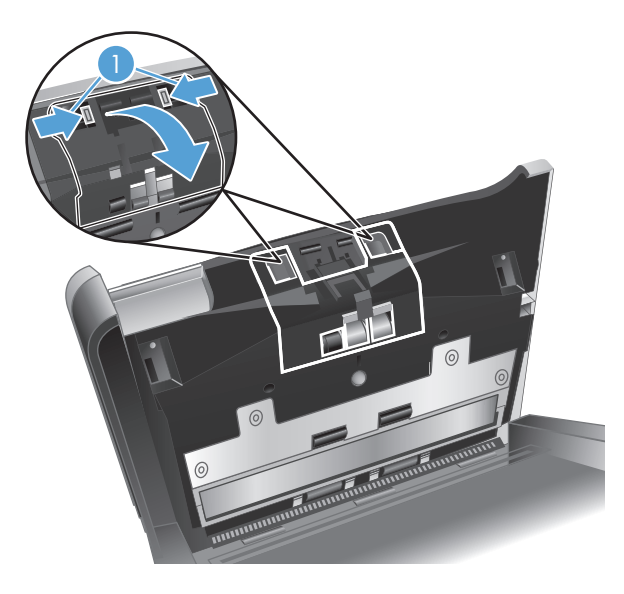

**8.** Scoateţi rola din faţă.

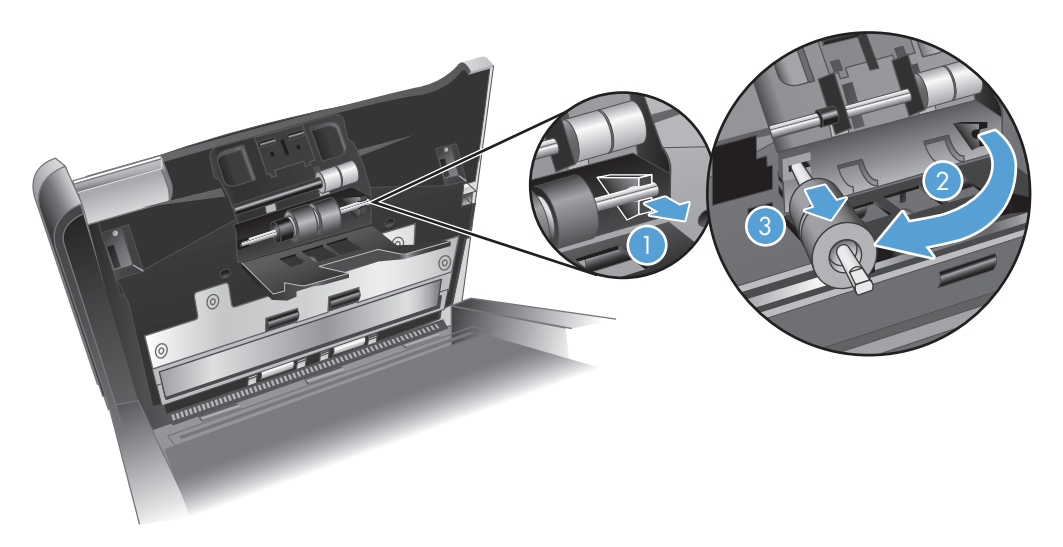

- **a.** Glisaţi degetul în spatele pinului rolei (1) şi trageţi înainte pentru a elibera pinul din spaţiul său (2).
- **b.** Glisați rola în față pentru a o elibera din pin (3) și puneți rola deoparte.
- **9.** Înlocuiţi rola din faţă cu rola comparabilă din kitul de înlocuire a rolelor.

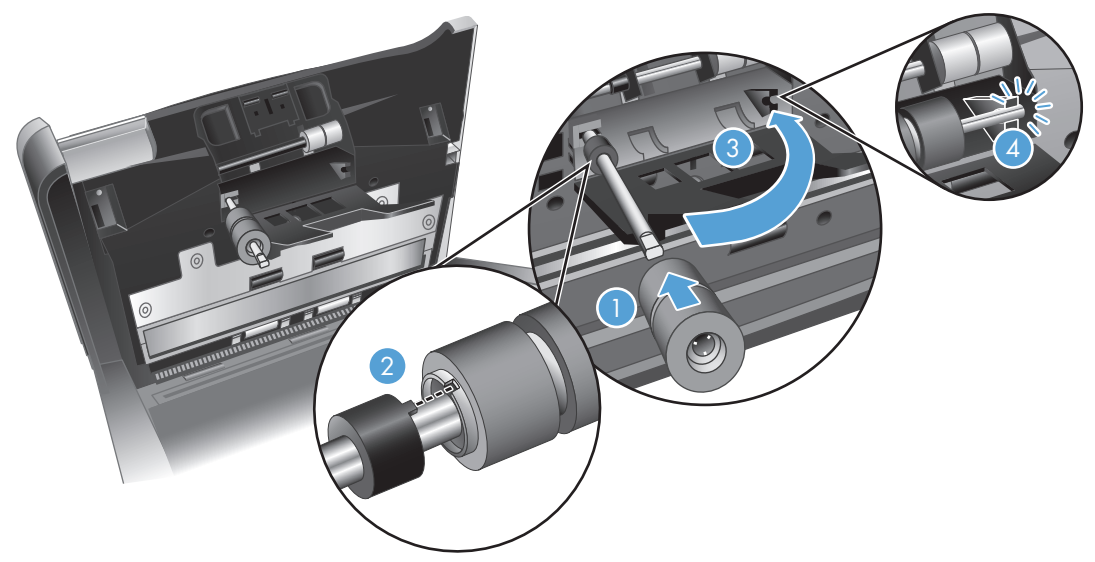

- **a.** Glisaţi rola înlocuitoare pe pinul său (1), rotiţi rola după cum este necesar pentru a alinia sloturile de pe ansamblul de role cu punctele de pe pin (2), apoi glisați rola spre stânga până când se fixează la loc.
- **b.** Apăsați pinul rolei spre spate până când atinge clema pinului (3), apoi apăsați cu fermitate până când pinul se fixează la loc (4).
- **10.** Închideți capacul rolei din partea din față a capacului, apăsând ferm până când auziți un clic.
- **11.** Închideţi capacul alimentatorului de documente şi apoi reconectaţi cablul USB şi alimentarea cu energie electrică la scaner.
- 12. Apăsați butonul Power (Alimentare) (U) pentru a deschide scanerul, apoi actualizați istoricul de întreţinere a scanerului:
	- **a.** Apăsați butonul Tools (Instrumente) (vuide pe panoul frontal al scanerului pentru a deschide HP Scanner Tools Utility (Instrumente utilitare pentru scaner HP).
	- **b.** Sub **Record Replacement (Înregistrare înlocuire)**, faceţi clic pe **Record Replacement (Înregistrare înlocuire)** pentru a înregistra această activitate de înlocuire şi a actualiza istoricul de înlocuire a rolelor.

Pentru informații suplimentare, consultați Ajutorul HP Scanner Tools Utility (Instrumente utilitare pentru scaner HP).

**NOTĂ:** HP recomandă înlocuirea rolelor la fiecare 100.000 de scanări.

HP Scanner Tools Utility (Instrumente utilitare pentru scaner HP) vă poate aminti când este necesar service-ul, lucru care depinde de multe condiţii şi poate surveni mai rapid decât acest interval de înlocuire.

# **5 Depanare**

Această secțiune conține soluții pentru probleme uzuale ale scanerului.

- [Erori ale scanerului](#page-47-0)
- **•** [Sfaturi de depanare de baz](#page-48-0)ă
- [Depanarea problemelor survenite la instalare](#page-49-0)
- Probleme la iniţ[ializarea scanerului sau probleme de hardware](#page-51-0)
- [Probleme la operarea scanerului](#page-53-0)
- · [Butoanele scanerului nu func](#page-60-0)ționează corect
- [Probleme cu traseul hârtiei în scaner](#page-61-0)

Pentru depanare adițională, consultați Ajutorul programului HP de scanare pe care îl utilizați.

# <span id="page-47-0"></span>**Erori ale scanerului**

Pentru ajutor privind răspunsul la o eroare, consultați subiectele respective de mai jos.

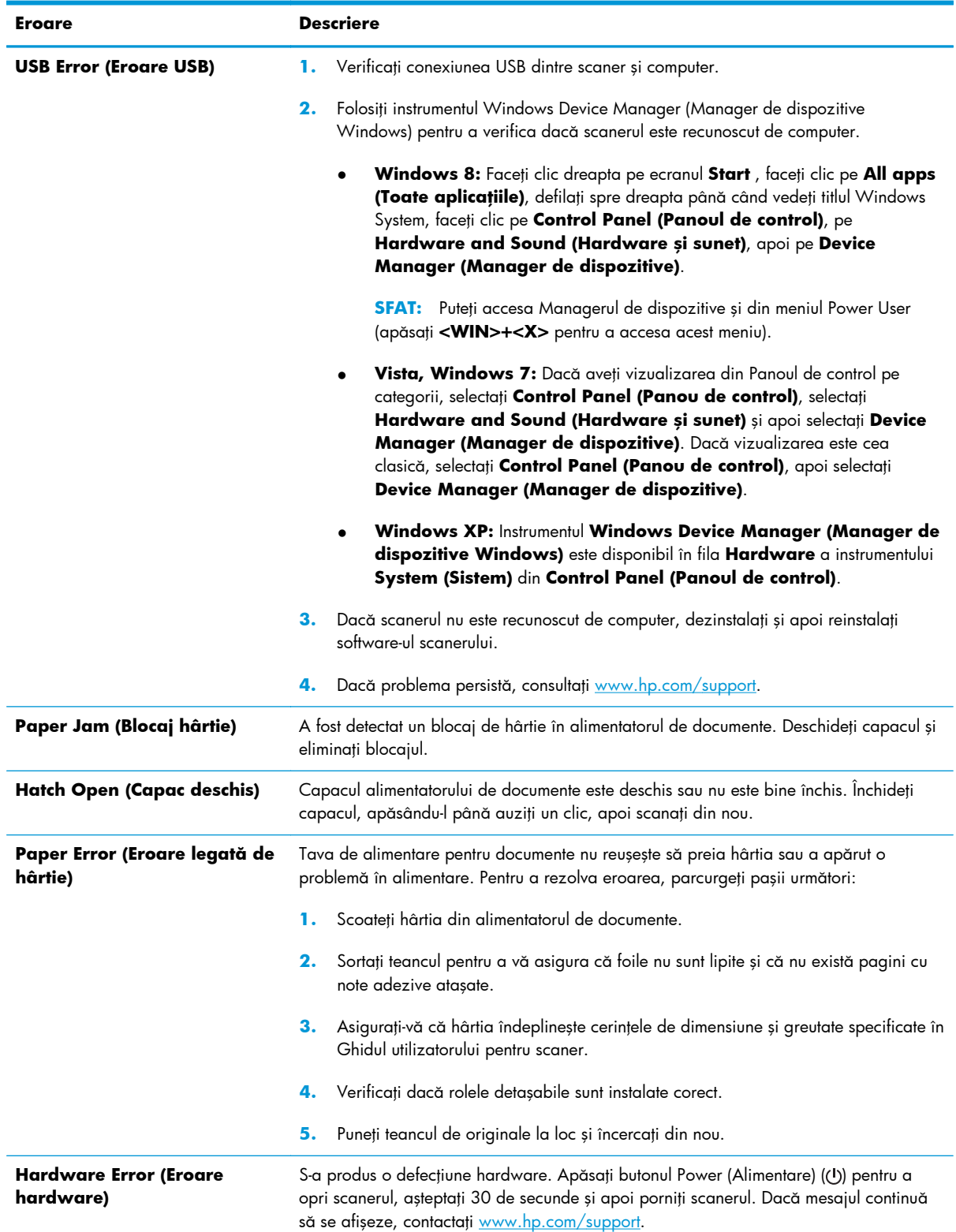

# <span id="page-48-0"></span>**Sfaturi de depanare de bază**

Probleme simple, cum ar fi petele pe benzile de scanare sau cablurile slăbite pot cauza producerea de scanări neclare, funcționarea în mod neașteptat a scanerului sau nefuncționarea. Verificați întotdeauna următoarele elemente când întâmpinaţi probleme de scanare.

Dacă scanările sunt neclare, verificați dacă benzile de scanare din interiorul alimentatorului de documente sunt murdare sau pătate. Dacă este așa, curățați benzile de scanare.

Dacă scanaţi un document ce va fi analizat folosind Recunoaşterea optică a caracterelor (OCR), asigurați-vă că documentul original este suficient de clar pentru a fi analizat.

- Asiguraţi-vă că atât cablul USB, cât şi cel de alimentare sunt fixate ferm în conectorii lor din spatele scanerului, iar cablul de alimentare intră într-o priză funcțională sau într-un dispozitiv de protecție la supratensiune.
- Asiguraţi-vă că scanerul nu s-a închis automat. Dacă este aşa, apăsaţi butonul Power (Alimentare) (U) pentru a porni scanerul.

**SFAT:** Puteţi schimba setarea de închidere automată pe fila **Settings (Setări)** a HP Scanner Tools Utility (Instrumente utilitare pentru scaner HP).

- Asigurați-vă că scanerul primește energie electrică.
	- Verificați dacă LED-ul verde de pe cutia sursei de alimentare este aprins.
	- Dacă LED-ul verde nu este aprins, asiguraţi-vă că există curent la priza de alimentare sau la dispozitivul de protecție la supratensiune la care este conectată sursa de alimentare.
	- Dacă există curent la priza de alimentare sau la dispozitivul de protecție la supratensiune, dar LED-ul verde nu se aprinde, este posibil ca sursa de alimentare să fie defectă. Pentru asistenţă, contactaţi [www.hp.com/support](http://www.hp.com/support).
- Dacă apare un mesaj de eroare **Scanner not found (Scanerul nu a fost găsit)** atunci când încercați să utilizați scanerul, închideți scanerul, așteptați 30 de secunde și apoi porniți din nou scanerul. Dacă apare în continuare acest mesaj, este posibil să fie nevoie să resetați scanerul.
- Dacă aţi conectat scanerul la computer printr-un hub USB sau printr-un port USB de pe partea frontală a computerului, deconectați scanerul și reconectați-l la un port USB din spatele computerului.
- Asigurați-vă că butoanele scanerului sunt activate.
- Opriți scanerul, așteptați 30 de secunde, apoi reporniți scanerul.
- Asigurați-vă că este închis capacul alimentatorului de documente.
- Reporniți computerul.

Dacă problemele persistă, este posibil ca software-ul de scanare HP, firmware-ul sau driverele asociate să fi expirat sau să se fi deteriorat. Consultați [www.hp.com/support](http://www.hp.com/support) pentru a găsi actualizări pentru software, firmware şi drivere pentru scanerul dumneavoastră.

# <span id="page-49-0"></span>**Depanarea problemelor survenite la instalare**

- Verificarea cablurilor
- Dezinstalarea și reinstalarea instrumentelor și driverelor HP Scanjet

#### **Verificarea cablurilor**

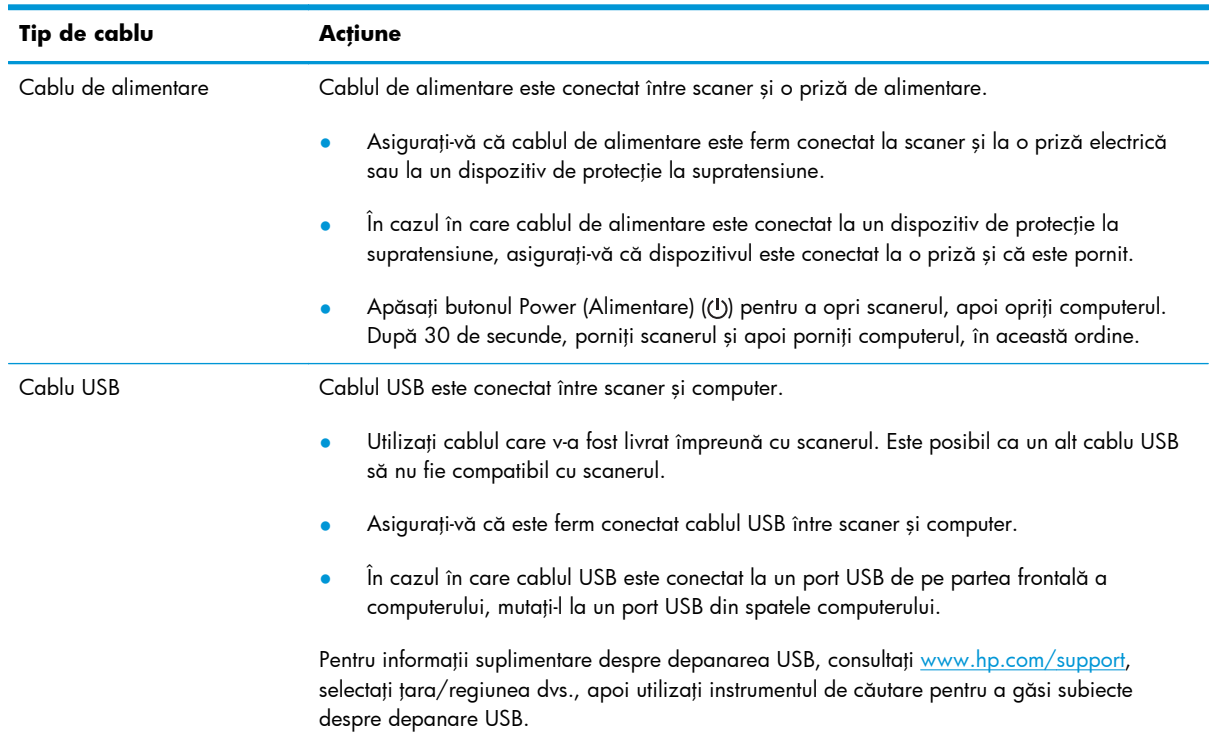

#### **Dezinstalarea şi reinstalarea instrumentelor şi driverelor HP Scanjet**

Dacă verificarea conexiunilor prin cablu ale scanerului nu a rezolvat problema, este posibil ca ea să fi survenit din cauza unei instalări incomplete. Încercați să dezinstalați și apoi să reinstalați driverele și utilitarele de scanare HP.

- **1.** Apăsați butonul Power (Alimentare) (U) pentru a închide scanerul, apoi deconectați cablul USB și cablul de alimentare de la scaner.
- 2. Pe computer, dezinstalați următoarele aplicații folosind instrumentul **Programs and Features (Programe şi caracteristici)** (Vista, Windows 7, Windows 8) sau instrumentul **Add/Remove (Adăugare/Eliminare)** (Windows XP):
- HP Scanjet Enterprise Flow 5000 s3
- Driver HP Scanjet 5000 s3 ISIS
- HP Smart Document Scan Software (Software HP de scanare inteligentă a documentelor) (versiunea poate varia în funcţie de instalarea dvs.)

HP ScanjetPlgin

- 3. Reporniți computerul.
- 4. Folosiți CD-ul HP Scanning Software (Software de scanare HP) livrat cu scanerul pentru a reinstala driverele şi instrumentele HP Scanjet.
- 5. Reconectați cablul USB și cablul de alimentare electrică la scaner, apoi apăsați butonul Power (Alimentare) (U) pentru a porni scanerul.

# <span id="page-51-0"></span>**Probleme la iniţializarea scanerului sau probleme de hardware**

- Verificarea conexiunii USB
- Verificarea dacă [scanerul este alimentat electric](#page-52-0)
- [Resetarea scanerului](#page-52-0)
- [Scanerul nu mai func](#page-53-0)ționează corect

#### **Verificarea conexiunii USB**

Verificati conexiunea fizică cu scanerul.

- Utilizați cablul care v-a fost livrat împreună cu scanerul. Este posibil ca un alt cablu USB să nu fie compatibil cu scanerul.
- Asiguraţi-vă că este ferm conectat cablul USB între scaner şi computer. Pictograma trident de pe cablul USB este îndreptată în sus atunci când cablul este conectat corect la scaner.

Dacă problema persistă după verificarea elementelor de mai sus, încercaţi următoarele acţiuni:

- 1. În funcție de modul în care scanerul este conectat la computer, efectuați una din următoarele actiuni:
	- În cazul în care cablul USB este conectat la un hub USB sau la o stație de conectare pentru computer portabil, deconectați cablul USB de la hubul USB sau de la stația de conectare, apoi conectaţi cablul USB la un port USB din spatele computerului.
	- În cazul în care cablul USB este conectat direct la computer, conectaţi-l la un port USB diferit din spatele computerului.
	- Scoateti toate celelalte dispozitive USB din computer, cu exceptia tastaturii și a mouse-ului.
- **2.** Apăsați butonul Power (Alimentare) (U) pentru a opri scanerul, așteptați 30 de secunde și apoi porniți scanerul.
- **3.** Reporniti computerul.
- 4. După repornirea computerului, încercați să utilizați scanerul.
	- Dacă scanerul funcționează, reconectați pe rând dispozitivele USB suplimentare; testați scanerul după ce conectați fiecare dispozitiv suplimentar. Deconectați toate dispozitivele USB care împiedică funcționarea scanerului.
	- Dacă scanerul nu funcţionează, dezinstalaţi şi reinstalaţi utilitarele şi driverele pentru HP Scanjet:
- HP Scanjet Enterprise Flow 5000 s3
- Driver HP Scanjet 5000 s3 ISIS
- HP Smart Document Scan Software (Software HP de scanare inteligentă a documentelor) (versiunea poate varia în funcţie de instalarea dvs.)

#### <span id="page-52-0"></span>**Verificarea dacă scanerul este alimentat electric**

Cablul de alimentare este conectat între scaner și o priză de alimentare.

- Aveți grijă ca acest cablu de alimentare să fie conectat ferm între scaner și o priză electrică functională.
- În cazul în care cablul de alimentare este conectat la un dispozitiv de protecție la supratensiune, asigurați-vă că dispozitivul este conectat la o priză și că este pornit.
- Asigurați-vă că scanerul primește energie electrică.
	- Verificaţi dacă LED-ul verde de pe cutia sursei de alimentare este aprins.
	- Dacă LED-ul verde nu este aprins, asiguraţi-vă că există curent la priza de alimentare sau la dispozitivul de protecție la supratensiune la care este conectată sursa de alimentare.
	- Dacă există curent la priza de alimentare sau la dispozitivul de protecție la supratensiune, dar LED-ul verde nu se aprinde, este posibil ca sursa de alimentare să fie defectă. Pentru asistenţă, contactaţi [www.hp.com/support](http://www.hp.com/support).

Dacă problema persistă după verificarea elementelor de mai sus, parcurgeți următorii pași:

- 1. Apăsați butonul Power (Alimentare) (U) pentru a închide scanerul, apoi deconectați sursa de alimentare de la scaner.
- 2. Asteptati 30 de secunde.
- **3.** Reconectați sursa de alimentare și apăsați butonul Power (Alimentare) (U) pentru a porni scanerul.

#### **Resetarea scanerului**

Este posibil să fie necesară resetarea scanerului în următoarele condiţii:

- Dacă apare un mesaj de eroare similar **Scanner initialization failed (Iniţializare scaner eşuată)** atunci când încercaţi să utilizaţi scanerul.
- Dacă apare un mesaj de eroare **Scanner not found (Scanerul nu a fost găsit)** atunci când încercaţi să utilizaţi scanerul şi întreruperea alimentării pentru 30 de secunde nu a rezolvat problema.

Pentru a reseta scanerul, urmați acești pași:

- **1.** Închideti HP Smart Document Scan Software (Software HP de scanare inteligentă a documentelor) şi HP Scanner Tools Utility (Instrumente utilitare pentru scaner HP), dacă sunt deschise.
- 2. Apăsați butonul Power (Alimentare) (U) pentru a închide scanerul, apoi deconectați sursa de alimentare de la scaner.
- <span id="page-53-0"></span>**3.** Aşteptaţi 30 de secunde.
- **4.** Reconectați sursa de alimentare și apăsați butonul Power (Alimentare) (U) pentru a porni scanerul.

#### **Scanerul nu mai funcţionează corect**

Dacă scanerul se oprește din scanat, urmați acești pași. După fiecare pas, porniți o scanare pentru a vedea dacă scanerul funcţionează. Dacă problema persistă, treceţi la pasul următor.

1. Este posibil ca un cablu să fie slăbit. Asigurați-vă că atât cablul USB, cât și cel al sursei de alimentare sunt conectate corect.

Utilizaţi cablul care v-a fost livrat împreună cu scanerul. Este posibil ca un alt cablu USB să nu fie compatibil cu scanerul.

- **2.** Asiguraţi-vă că scanerul primeşte energie electrică.
	- **a.** Verificaţi dacă LED-ul verde de pe cutia sursei de alimentare este aprins.
	- **b.** Dacă LED-ul verde nu este aprins, asiguraţi-vă că există curent la priza de alimentare sau la dispozitivul de protecție la supratensiune la care este conectată sursa de alimentare.
	- c. Dacă există curent la priza de alimentare sau la dispozitivul de protecție la supratensiune, dar LED-ul verde nu se aprinde, este posibil ca sursa de alimentare să fie defectă. Pentru asistență, contactați [www.hp.com/support](http://www.hp.com/support).
- **3.** Deconectați cablul de alimentare de la sursa de alimentare, așteptați 30 de secunde, apoi conectati-l la loc.
- 4. Reporniți computerul.
- **5.** Dezinstalaţi următoarele aplicaţii folosind instrumentul **Programs and Features (Programe şi caracteristici)** (Vista, Windows 7, Windows 8) sau instrumentul **Add/Remove (Adăugare/Eliminare)** (Windows XP):
	- HP Scanjet Enterprise Flow 5000 s3
	- Driver HP Scanjet 5000 s3 ISIS
	- HP Smart Document Scan Software (Software HP de scanare inteligentă a documentelor) (versiunea poate varia în funcţie de instalarea dvs.)
- **6.** Reinstalaţi software-ul, folosind CD-ul HP Scanning Software (Software de scanare HP) care însoțește scanerul.
- 7. Reconectați cablul USB și cablul de alimentare electrică la scaner, apoi apăsați butonul Power (Alimentare) ((b) pentru a porni scanerul.

## **Probleme la operarea scanerului**

- [Scanerul nu porne](#page-54-0)ște
- [Scanerul se închide în mod repetat](#page-54-0)
- <span id="page-54-0"></span>Ecranul LCD are probleme de afiș[are sau butoanele scanerului nu func](#page-55-0)ționează normal
- [Scanerul nu scaneaz](#page-55-0)ă imediat
- **Scanerul scanează [numai o parte a paginii fa](#page-55-0)ță/verso**
- [Paginile scanate lipsesc la destina](#page-55-0)ția de scanare
- [Imaginea scanat](#page-56-0)ă este neclară
- [Paginile scanare nu sunt în ordinea corect](#page-56-0)ă la destinația scanării
- [Optimizarea vitezei de scanare](#page-56-0) și de efectuare a activităților
- [Scanarea este complet goal](#page-57-0)ă sau complet albă
- [Imaginile scanate nu sunt drepte](#page-57-0)
- [Dungile albe verticale apar pe pagina imprimant](#page-58-0)ă
- Pe pagina imprimată [apar dungi colorate verticale](#page-58-0)
- Fiș[ierele scanate sunt prea mari](#page-58-0)

#### **Scanerul nu porneşte**

Dacă scanerul nu pornește atunci când apăsați butonul Power (Alimentare) (U), verificați următoarele aspecte:

- Este posibil ca scanerul să fie scos din priză. Verificați dacă sursa de alimentare nu s-a deconectat de la scaner sau de la sursa de alimentare.
- Este posibil ca sursa de alimentare să nu funcționeze.
	- Verificaţi dacă LED-ul verde de pe cutia sursei de alimentare este aprins.
	- Dacă LED-ul verde nu este aprins, asiguraţi-vă că există curent la priza de alimentare sau la dispozitivul de protecție la supratensiune la care este conectată sursa de alimentare.
	- Dacă există curent la priza de alimentare sau la dispozitivul de protecţie la supratensiune, dar LED-ul verde nu se aprinde, este posibil ca sursa de alimentare să fie defectă. Pentru asistență, contactați [www.hp.com/support](http://www.hp.com/support).

#### **Scanerul se închide în mod repetat**

În mod implicit, scanerul va intra în Modul Repaus după 15 minute de inactivitate şi se va închide automat după două ore de inactivitate pentru a economisi energia.

Pentru a modifica valorile implicite, urmați acești pași:

- 1. Apăsați butonul Tools (Instrumente) ( ) pentru a porni HP Scanner Tools Utility (Instrumente utilitare pentru scaner HP).
- **2.** Faceţi clic pe fila **Settings (Setări)** şi apoi selectaţi setările potrivite pentru Modul Repaus şi Închidere automată.
- <span id="page-55-0"></span>Pentru a specifica perioada de inactivitate după care scanerul va intra în Modul Repaus, selectaţi **15 minutes (15 minute)** sau **1 hour (1 oră)** din lista verticală **Sleep: (Repaus:) Put the scanner to sleep after: (Scanerul intră în modul de repaus după:)**.
- Pentru a specifica perioada de inactivitate după care scanerul se închide automat, selectați valoarea potrivită (**1 hour (1 oră)**, **2 hours (2 ore)**, **4 hours (2 ore)** sau **Never (Niciodată)**) din lista verticală **Auto-Off: (Oprire automată) Turn off the scanner after: (Închidere scaner după:)**.

#### **Ecranul LCD are probleme de afişare sau butoanele scanerului nu funcţionează normal**

Următoarele simptome indică o problemă cu panoul frontal al scanerului.

- Probleme LCD: Ecranul este alb sau lipseste o parte a continutului ecranului.
- Probleme cu butoanele: Butoanele nu răspund sau se produc acţiuni greşite la apăsarea unui buton (de exemplu, obțineți o scanare pe o singură față când apăsați butonul Scan duplex (a).
- Probleme LED: LED-urile nu funcționează sau rămân în starea nepotrivită.

Dacă scanerul prezintă oricare din aceste probleme, contactați asistența HP la [www.hp.com/support](http://www.hp.com/support).

#### **Scanerul nu scanează imediat**

Asiguraţi-vă că capacul alimentatorului automat de documente (ADF) este închis şi că scanerul este pornit.

#### **Scanerul scanează numai o parte a paginii faţă/verso**

- Când scanați folosind butoanele scanerului, apăsați butonul Scan duplex ( ).
- Când folosiți un profil de scanare pentru o aplicație a unui alt producător, verificați dacă aplicația acceptă scanarea duplex.

#### **Paginile scanate lipsesc la destinaţia de scanare**

Când se scanează, paginile care se lipesc una de alta sunt scanate ca un singur element. Paginile ascunse nu sunt scanate.

Caracteristica de detectare a alimentării cu mai multe pagini opreşte scanarea dacă detectează că sunt alimentate mai multe pagini în scaner în acelaşi timp. Pentru a activa detectarea alimentării cu mai multe pagini într-un profil HP Smart Document Scan Software (Software HP de scanare inteligentă a documentelor), urmați acești pași:

- **1.** Deschideţi HP Smart Document Scan Software (Software HP de scanare inteligentă a documentelor).
- **2.** Selectaţi un profil de scanare, apoi faceţi clic pe **Edit (Editare)**.
- <span id="page-56-0"></span>**3.** Pe fila **Scan (Scanare)** a casetei de dialog **Profile Settings (Setări profil)**, selectaţi **Hardware Options (Opţiuni hardware)**.
- **4.** Bifaţi caseta de selectare **Misfeed (multipick) detection (Detectare alimentare greşită (preluare a mai multor pagini))**.

#### **Imaginea scanată este neclară**

- Verificați dacă documentul original nu este neclar.
- Verificaţi dacă există obstacole pe traseul hârtiei din scaner şi aveţi grijă ca ghidajele pentru lăţimea hârtiei să fie poziţionate corespunzător. Încercaţi încă o scanare.
- **•** Curătați benzile de scanare din alimentatorul de documente.
- Verificați setarea de compresie a transferului de date. Dacă nivelul de compresie al scanerului este ridicat, este posibil ca datele scanate să se piardă prin compresie.

#### **Paginile scanare nu sunt în ordinea corectă la destinaţia scanării**

- Verificaţi dacă ordinea paginilor documentului original este corectă înainte de plasarea sa cu faţa în jos în tava de intrare a documentelor.
- Asiguraţi-vă că nu există capse, agrafe pentru hârtie sau orice alte materiale ataşate (precum notele adezive), care pot determina alimentarea incorectă a paginilor.
- Verificați dacă paginile nu sunt lipite una de alta.

#### **Optimizarea vitezei de scanare şi de efectuare a activităţilor**

Există mai multe setări care influenţează timpul total pentru o scanare. Când doriţi să optimizaţi performanța de scanare, țineți seama de informațiile următoare.

- Pentru a optimiza performanța, asigurați-vă că computerul dvs. respectă cerințele de sistem recomandate. Pentru a vizualiza cerințele minime și recomandate de sistem, consultați [www.hp.com](http://www.hp.com), selectaţi ţara/regiunea dvs., căutaţi modelul scanerului şi apoi căutaţi **fişa tehnică**.
- În software-ul de scanare, alegeţi setarea aspectului care se potriveşte cu orientarea originalelor din tava de intrare a documentelor.
- În HP Smart Document Scan Software (Software HP de scanare inteligentă a documentelor), ajustaţi rata transferului de date. O setare joasă produce o imagine scanată de mai bună calitate la o viteză de scanare mai mică, iar o setare înaltă produce o imagine scanată de o calitate mai slabă la o viteză de scanare mai mare. Pentru informații suplimentare, consultați Ajutorul HP Smart Document Scan Software (Software HP de scanare inteligentă a documentelor).
- Salvarea unei imagini scanate într-un format în care se poate căuta (de exemplu, PDF în care se poate căuta) durează mai mult decât salvarea într-un format imagine, deoarece imaginea scanată este analizată folosind OCR (Optical Character Recognition - Recunoaşterea optică a caracterelor). Verificaţi dacă aveţi nevoie de un fişier de ieşire în care se poate căuta înainte de a selecta un format de scanare în care se poate căuta.

<span id="page-57-0"></span>**EX NOTĂ:** Pentru rezultate OCR optime, compresia scanerului trebuie să fie setată la nivelul minim de compresie.

Pentru majoritatea fonturilor, 300 dpi este suficient pentru folosirea recunoaşterii optice a caracterelor (OCR) pentru a crea text editabil.

Pentru fonturi asiatice și fonturi mici, se recomandă o rezoluție de 400 dpi.

Scanarea la rezoluție mai mare decât este necesar mărește timpul de scanare și creează un fișier mai mare fără beneficii suplimentare. Dacă scanaţi la rezoluţie mare, setaţi rezoluţia la un nivel mai scăzut pentru a creşte viteza de scanare.

#### **Scanarea este complet goală sau complet albă**

- Este posibil ca articolul de scanat să nu fie amplasat corect în tava de intrare a documentelor. Asigurați-vă că articolul pe care încercați să-l scanați este amplasat cu fața în jos în tava de intrare a documentelor.
- Dacă scanați o imagine alb-negru, asigurați-vă că pragul alb-negru nu este setat la o valoare extremă (0 sau 255). Setarea pragului la o valoare extremă va duce la o imagine fie în întregime albă, fie în întregime neagră.

#### **Imaginile scanate nu sunt drepte**

- Verificați dacă ghidajele tăvii de alimentare pentru documente sunt centrate pe scaner și setate la o lăţime corespunzătoare pentru originalul care este scanat. Asiguraţi-vă că ghidajele pentru hârtie ating marginile originalului.
- Dacă scanați un teanc cu dimensiuni mixte, asigurați-vă că paginile sunt pregătite corect și plasate în tava de intrare documente după cum se arată

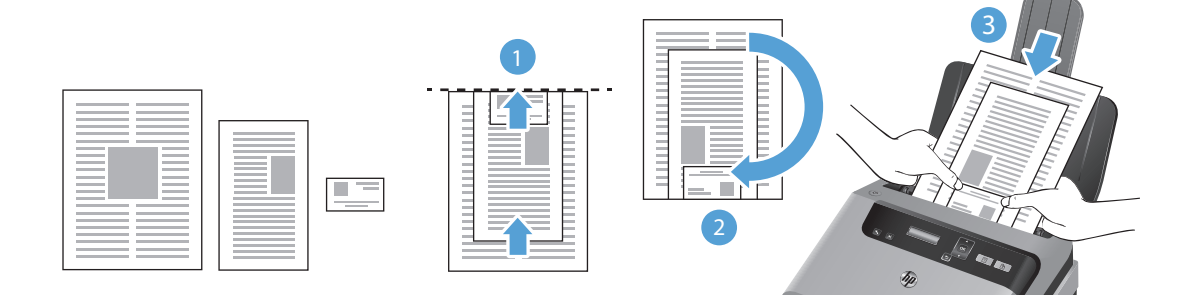

- <span id="page-58-0"></span>Aranjați documentele cu fața în jos, cu cel mai mare document în partea de jos a teancului (1).
- Plasați documentul următor ca mărime cu fața în jos pe cel mai mare document, aliniat în partea de sus şi centrat de orizontală.

Repetaţi acest pas pentru fiecare document din teanc.

- Atunci când teancul este aliniat în partea de sus şi centrat pe orizontală, rotiţi teancul cu 180 de grade (2) și plasați teancul în tava de alimentare documente (3).
- Folosiţi caracteristica **Straighten Content (Îndreptare conţinut)** pentru a corecta imagini care au devenit înclinate în cursul procesului de scanare.

**NOTĂ:** Îndreptarea conținutului bazată pe margini se va produce automat atunci când selectați **Auto detect size (Detectare automată a dimensiunii)** ca opţiune a dimensiunii paginii.

#### **Dungile albe verticale apar pe pagina imprimantă**

Este posibil ca imprimanta de destinaţie să nu mai aibă toner sau cerneală. Scanaţi un alt original către aceeaşi imprimantă pentru a vedea dacă problema este de la imprimantă.

Dacă a doua scanare are aceeaşi problemă, încercaţi scanarea pe o altă imprimantă.

#### **Pe pagina imprimată apar dungi colorate verticale**

Pe banda de scanare se poate acumula praf şi acesta poate produce artefacte pe imaginile scanate. Curăţaţi benzile de scanare cu o lavetă moale, care nu lasă scame, pe care aţi pulverizat un lichid de curățare cu o concentrație slabă.

#### **Fişierele scanate sunt prea mari**

Dacă fișierele scanate sunt prea mari, încercați următoarele acțiuni:

- Majoritatea software-urilor de scanare, inclusiv HP Smart Document Scan Software (Software HP de scanare inteligentă a documentelor), vă permit să selectați o dimensiune mai mică a fișierelor atunci când selectaţi tipul de fişier de ieşire.
- **•** Verificati setarea rezolutiei scanării:
	- 200 dpi este suficient pentru stocarea de documente ca imagini.
	- Pentru majoritatea fonturilor, 300 dpi este suficient pentru folosirea recunoaşterii optice a caracterelor (OCR) pentru a crea text editabil.
	- Pentru fonturi asiatice și fonturi mici, se recomandă o rezoluție de 400 dpi.

Scanarea la rezoluție mai mare decât este necesar creează un fișier mai mare fără beneficii suplimentare.

- Scanările color creează fişiere mai mari decât scanările alb-negru.
- Dacă scanaţi un număr mare de pagini la un moment dat, luaţi în considerare scanarea unui număr mai mic de pagini odată, pentru a crea fişiere mai multe şi mai mici.

## <span id="page-60-0"></span>**Butoanele scanerului nu funcţionează corect**

După fiecare pas, apăsați un buton pentru a vedea dacă funcționează corect. Dacă problema persistă, treceţi la pasul următor.

- 1. Este posibil ca un cablu să fie slăbit. Aveți grijă să fie conectate ferm cablul USB și sursa de alimentare.
- **2.** Este posibil să fi fost folosit HP Scanner Tools Utility (Instrumente utilitare pentru scaner HP) pentru a dezactiva butoanele. Dacă este aşa, folosiţi HP Scanner Tools Utility (Instrumente utilitare pentru scaner HP) pentru a reactiva butoanele.
- **3.** Opriți scanerul, așteptați 30 de secunde, apoi reporniți scanerul.
- 4. Reporniți computerul.
- **5.** Dacă problema persistă, este posibil ca butoanele să fie dezactivate în afara HP Scanner Tools Utility (Instrumente utilitare pentru scaner HP). Încercaţi următoarea procedură:
	- **a.** Deschideţi **Control Panel (Panoul de control)** şi localizaţi scanerul.
		- **Vista, Windows 7 şi Windows 8:** Selectaţi **Hardware and Sound (Hardware şi sunet)**, apoi selectaţi **Devices and Printers (Dispozitive şi imprimante)**.
		- **Windows XP:** Selectaţi **Hardware and Sound (Hardware şi sunet)**, apoi selectaţi **Scanners and Cameras (Scanere şi aparate foto)**.
	- **b.** Afișarea proprietăților scanerului:
		- **Windows 8:** Faceţi clic pe **Start**, indicaţi spre **Administrative Tools (Instrumente administrative)**, apoi faceţi clic pe **Scan Management (Gestionarea scanărilor)**. În panoul din stânga, faceţi clic pe **Scan Management (Gestionarea scanărilor)**, faceţi clic dreapta pe **Managed Scanners (Scanere gestionate)**, apoi pe **Properties (Proprietăţi)**.
		- **Windows 7:** Faceţi clic dreapta pe modelul dvs. de scaner, faceţi clic pe **Scan properties (Proprietăţi scanare)** şi apoi faceţi clic pe fila **Events (Evenimente)**.
		- **Windows XP și Vista:** Faceți clic dreapta pe modelul dvs. de scaner, faceți clic pe **Properties (Proprietăţi)**, apoi faceţi clic pe fila **Events (Evenimente)**.
	- **c.** Examinaţi setarea de butoane pentru scanerul dvs. şi asiguraţi-vă că nu este selectată opţiunea **Take No Action (Nicio acţiune)**, apoi faceţi clic pe **OK**.
- **6.** Dacă problema persistă, poate fi o problemă cu panoul frontal. Contactaţi Asistenţa HP la [www.hp.com/support.](http://www.hp.com/support)

## <span id="page-61-0"></span>**Probleme cu traseul hârtiei în scaner**

- Blocarea hârtiei, îndoirea, pagini strâmbe sau încărcarea mai multor pagini
- [Scanarea originalelor fragile](#page-62-0)
- [Hârtia nu se încarc](#page-62-0)ă din scaner
- Originalele se ră[sucesc în tava de ie](#page-62-0)șire a scanerului
- [Partea de jos a imaginii scanate este decupat](#page-63-0)ă
- [Imaginile scanate au dungi sau zgârieturi](#page-63-0)
- Un element încă[rcat în scaner se blocheaz](#page-63-0)ă în mod repetat
- [Eliminarea blocajelor de pe traseul hârtiei din scaner](#page-63-0)

#### **Blocarea hârtiei, îndoirea, pagini strâmbe sau încărcarea mai multor pagini**

- Scanarea de pagini umede sau ude poate provoca blocaje de hârtie. Asigurați-vă că paginile pe care le introduceţi sunt complet uscate (tonerul este uscat şi nu există substanţe umede cum ar fi lipici sau pastă corectoare).
- Verificati dacă toate rolele sunt la locul lor, dacă sunt curate și dacă usa rolelor și capacul alimentatorului de documente sunt închise.
- Dacă scanați un teanc cu dimensiuni mixte, asigurați-vă că paginile sunt pregătite corect și plasate în tava de intrare documente după cum se arată

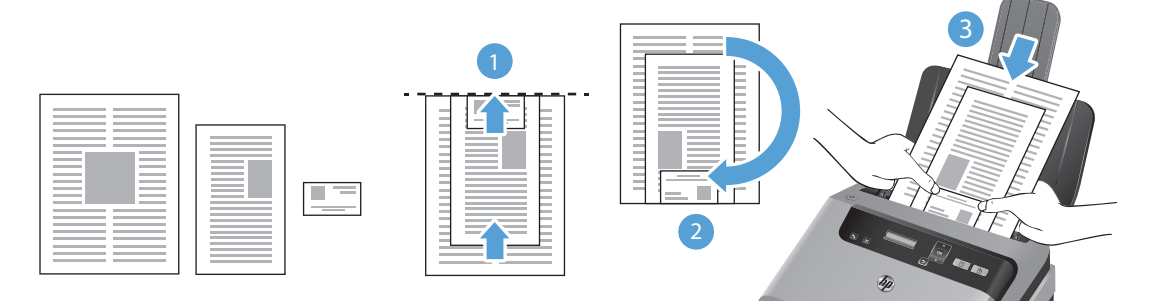

- Aranjaţi documentele cu faţa în jos, cu cel mai mare document în partea de jos a teancului (1).
- Plasați documentul următor ca mărime cu fața în jos pe cel mai mare document, aliniat în partea de sus şi centrat de orizontală.

Repetaţi acest pas pentru fiecare document din teanc.

- Atunci când teancul este aliniat în partea de sus şi centrat pe orizontală, rotiţi teancul cu 180 de grade (2) și plasați teancul în tava de alimentare documente (3).
- Dacă paginile par înclinate în timp ce se alimentează pe traseul hârtiei, verificați imaginile scanate rezultate în software pentru a vă asigura că nu sunt înclinate.
- <span id="page-62-0"></span>Este posibil ca paginile să nu fie așezate corect. Îndreptați paginile și ajustați ghidajele pentru hârtie pentru a centra teancul.
- Ghidajele pentru hârtie trebuie să atingă marginile teancului de hârtie pentru o funcționare corectă. Asiguraţi-vă că teancul de hârtie este drept şi că ghidajele ating teancul de hârtie.
- Este posibil ca tava de intrare documente sau tava de ieșire să conțină mai mult decât numărul maxim de pagini. Încărcaţi mai puţine pagini în tava pentru documente şi scoateţi paginile din tava de ieşire.
- Curătați calea de rulare a hârtiei în scaner pentru a reduce alimentările defectuoase. Dacă alimentarea defectuoasă persistă, curăţaţi rolele. Dacă alimentarea defectuoasă persistă, înlocuiţi rolele.

#### **Scanarea originalelor fragile**

Pentru a scana documente fragile (cum sunt fotografiile sau documentele pe hârtie şifonată sau foarte subţire), aşezaţi documentul într-o husă pentru documente transparentă cu greutate mare care să nu aibă mai mult de 216 mm (8,5 in) lăţime înainte de a-l încărca în tava de intrare documente.

<u>:ή:</u> SFAT: Dacă nu aveți o husă pentru documente de dimensiunea potrivită, încercați să folosiți o husă destinată îndosarierii. Tăiaţi marginea perforată pentru ca husa să nu aibă mai mult de 216 mm (8,5 in) lătime.

#### **Hârtia nu se încarcă din scaner**

Încărcaţi din nou paginile în tava de intrare a documentelor, asigurându-vă că acestea intră în contact cu rolele.

Este posibil să nu fie închis bine capacul alimentatorului de documente. Deschideţi capacul şi apoi închideţi-l, apăsând ferm pentru a vă asigura că este închis.

Este posibil să existe o problemă hardware la scaner. Pentru a testa scanerul, urmați această procedură:

- **1.** Asiguraţi-vă că sursa de alimentare este ferm conectată la scaner şi la o priză electrică sau la un dispozitiv de protecție la supratensiune. Pentru a verifica dacă sursa de alimentare funcționează, controlați dacă LED-ul verde de pe carcasa sursei de alimentare este aprins.
- **2.** În cazul în care sursa de alimentare este conectată la un dispozitiv de protecție la supratensiune, asiguraţi-vă că dispozitivul este conectat la o priză şi că este pornit.
- **3.** Apăsați butonul Power (Alimentare) (U) pentru a închide scanerul, deconectați sursa de alimentare de la scaner, apoi închideţi computerul la care este conectat scanerul. Aşteptaţi 30 de secunde, reconectați sursa de alimentare electrică la scaner, apăsați butonul Power (Alimentare) (U) pentru a porni scanerul, apoi porniți computerul.
- **4.** Încercați să scanați din nou.

#### **Originalele se răsucesc în tava de ieşire a scanerului**

În condiţii de umiditate redusă, originalele subţiri, cum sunt cele imprimate pe hârtie de copiere fără carbon, se pot răsuci în tava de ieşire. Pentru a reduce la minim răsucirea, îndreptaţi marginile răsucite <span id="page-63-0"></span>ale originalelor înainte de a le aşeza în tava de intrare a documentelor. Dacă nu puteţi îndrepta marginile răsucite, asiguraţi-vă că acestea sunt aşezate cu faţa în jos când aşezaţi originalele în tava de intrare a documentelor.

#### **Partea de jos a imaginii scanate este decupată**

În mod prestabilit, software-ul de scanare poate scana suporturi cu lungimea maximă de 356 mm . Pentru pagini mai lungi, capătul documentului nu este inclus în imaginea scanată dacă nu specificaţi o dimensiune de pagină potrivită pentru lungimea originalului.

Dacă scanaţi o pagină mai lungă decât dimensiunea paginii specificată în software-ul de scanare, ecranul LCD va afişa o eroare **Paper Jam (Blocaj hârtie)**.

#### **Imaginile scanate au dungi sau zgârieturi**

După fiecare pas, încercaţi încă o scanare pentru a vedea dacă dungile şi zgârieturile mai apar. Dacă mai apar, încercați pasul următor. Pentru informații despre curățarea scanerului, consultați secțiunea **Îngrijire şi întreţinere** a Ghidului utilizatorului.

- Verificați dacă originalele sunt curate și fără îndoituri.
- Curătați benzile de scanare din alimentatorul de documente.
- Curătati rolele.

#### **Un element încărcat în scaner se blochează în mod repetat**

- Este posibil ca articolul să nu îndeplinească cerințele pentru originalele acceptate.
- Este posibil ca articolul să aibă ceva pe el, precum capse sau note auto-adezive, care trebuie îndepărtate de pe original.
- Verificați dacă există rupturi sau găuri în document.
- Asigurați-vă că ghidajele pentru hârtie ating marginile originalului.

#### **Eliminarea blocajelor de pe traseul hârtiei din scaner**

Pentru a elimina un blocaj de hârtie, completaţi aceşti paşi:

**1.** Scoateţi toate paginile din tava de intrare a documentelor.

**2.** Deschideţi capacul alimentatorului de documente.

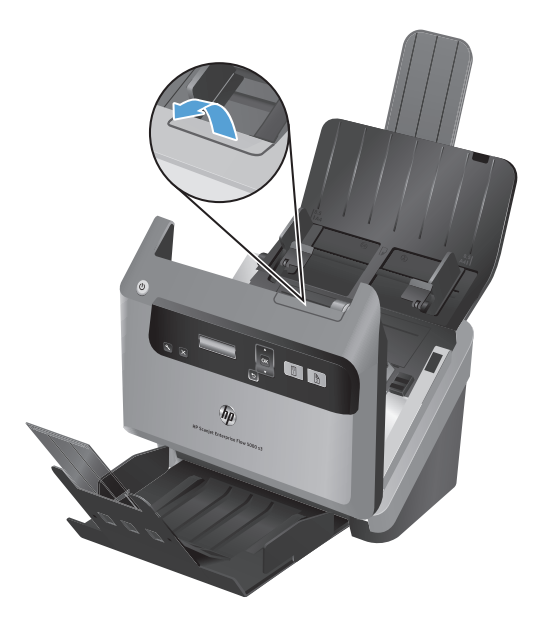

- 3. Înlăturați originalele sau orice alte obstacole de pe traseul hârtiei.
- 4. Înlăturați orice resturi vizibile (de exemplu hârtie, capse sau agrafe) de pe traseul hârtiei.
- **5.** Închideţi capacul alimentatorului de documente.
- **6.** Reîncărcaţi originalele care nu s-au scanat în tava de intrare a documentelor.
- **7.** Reluaţi scanarea.

# **6 Îngrijire şi accesibilitate pentru produs**

Opţiunile de accesibilitate pentru acest scaner cuprind un LCD Reader şi capacitatea de a activa şi dezactiva butoanele scanerului.

- **LCD Reader**
- Controlul butoanelor scanerului

### **LCD Reader**

LCD Reader este un software care prezintă starea ecranului LCD de pe panoul frontal al scanerului pe monitorul computerului la schimbarea ecranului LCD. LCD Reader permite instrumentelor software de accesibilitate să exprime ceea ce este afişat pe panoul frontal al scanerului.

**NOTĂ:** Cititorul LCD este doar în limba engleză.

Pentru a utiliza LCD Reader, urmați acești pași:

- **1.** Pe unitatea de disc, navigați la C:\Program Files\Common Files\HP\Scanjet\ și apoi la directorul **5000 s3**.
- **2.** Pentru a deschide programul, faceţi dublu clic pe **hplcd.exe**.

### **Controlul butoanelor scanerului**

Pentru a împiedica apăsarea accidentală a butoanelor, puteţi dezactiva butoanele de pe panoul frontal al scanerului.

Când butoanele sunt dezactivate, porniţi întotdeauna scanările şi copierile de la computer folosind software-ul de scanare. Puteți totuși să apăsați butonul Cancel (Revocare) (x) de pe panoul frontal al scanerului pentru a opri o scanare.

Pentru a dezactiva butoanele scanerului, urmați acești pași:

**NOTĂ:** LCD Reader nu poate afişa textul LCD atunci când există o eroare de conexiune USB sau când scanerul este oprit.

- 1. Deschideți HP Scanner Tools Utility (Instrumente utilitare pentru scaner HP).
- **2.** Pe fila **Profiles (Profiluri)**, selectaţi caseta **Disable front panel buttons (Dezactivare butoane panou frontal)**.

Pentru a activa butoanele scanerului, deselectaţi caseta **Disable front panel buttons (Dezactivare butoane panou frontal)**.

**NOTĂ:** Trebuie să aveți privilegii administrative pe computer pentru a modifica setarea acestei casete de selectare.

# **7 Specificaţii şi garanţie**

Această secțiune conține informații de reglementare și specificații de produs pentru scanerul dvs.

- · Specificaț[ii ale scanerului](#page-69-0)
- **•** Specificaț[ii privind tava de alimentare pentru documente](#page-69-0)
- **•** Specificaț[ii referitoare la mediu](#page-70-0)
- **•** Informaț[ii despre reglement](#page-70-0)ări
- Informaț[ii privind energia](#page-70-0)
- Casarea echipamentelor uzate de că[tre utilizatorii casnici din Uniunea European](#page-71-0)ă
- Declaraţ[ie de garan](#page-72-0)ţie limitată HP

# <span id="page-69-0"></span>**Specificaţii ale scanerului**

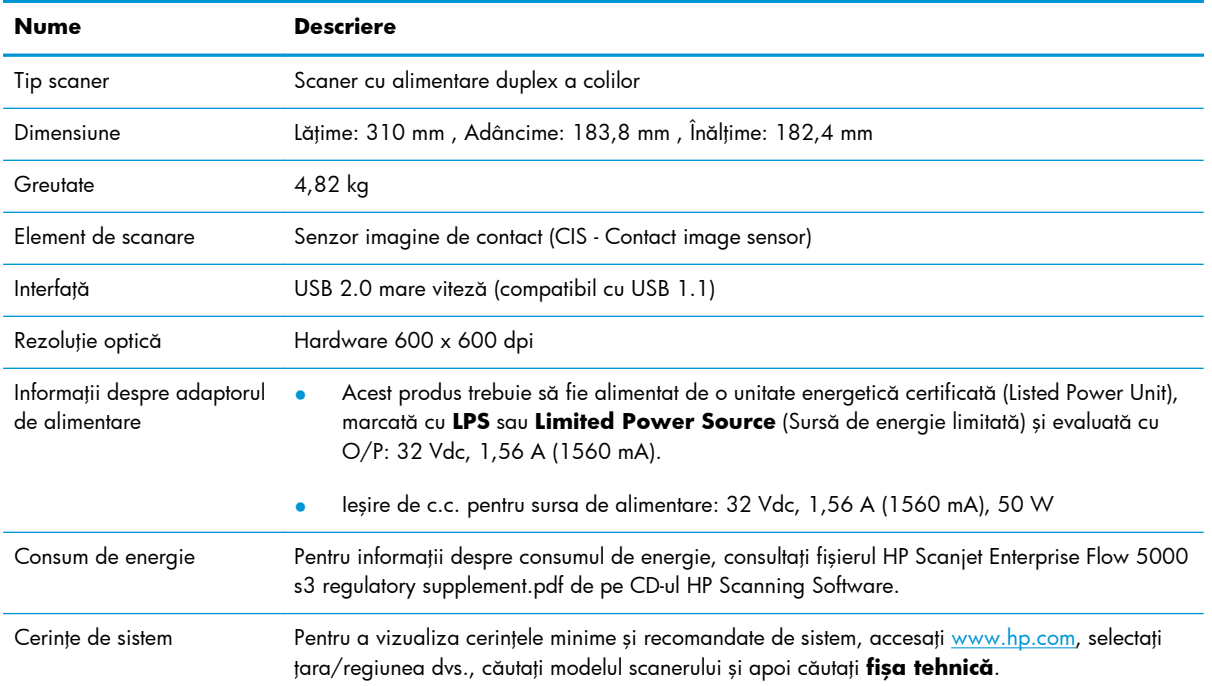

# **Specificaţii privind tava de alimentare pentru documente**

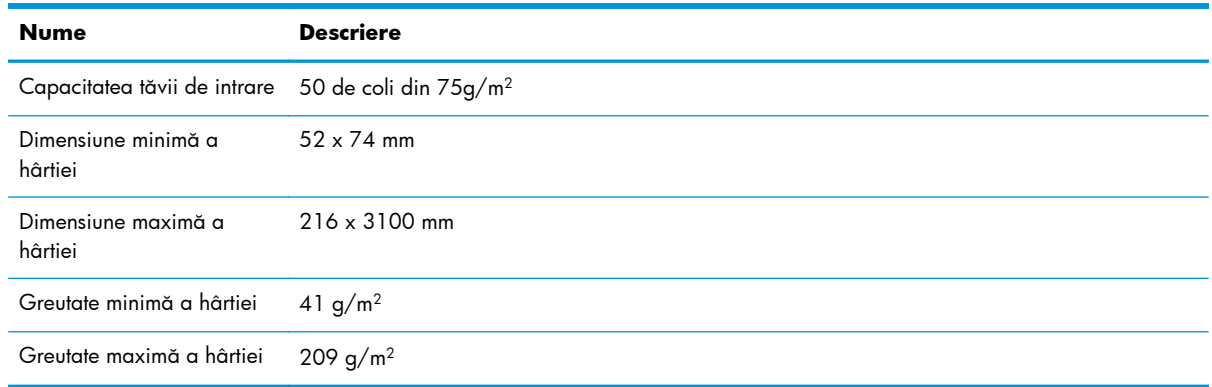

## <span id="page-70-0"></span>**Specificaţii referitoare la mediu**

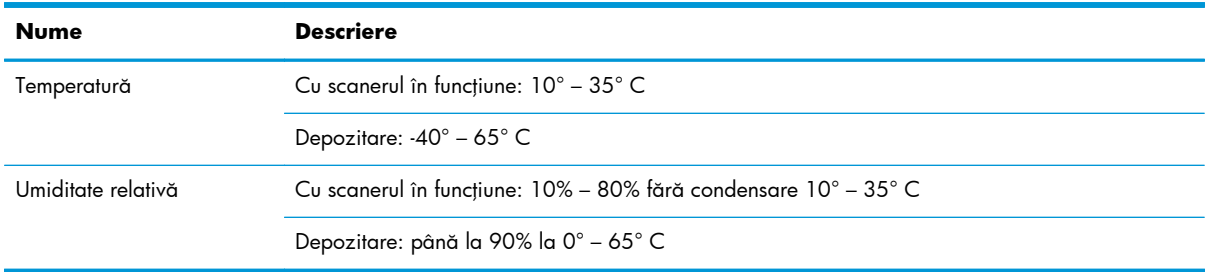

**EX NOTĂ:** HP se angajează să le ofere clienților săi informații despre substanțele chimice din produsele noastre, aşa cum este necesar pentru a respecta cerinţele legale precum REACH (Regulamentul CE Nr. 1907/2006 al Parlamentului European şi al Consiliului European). Un raport cu informaţii despre substanțele chimice pentru acest produs poate fi găsit la [www.hp.com/go/reach.](http://www.hp.com/go/reach)

# **Informaţii despre reglementări**

Informaţii suplimentare despre reglementări referitoare la scaner se găsesc în fişierul HP Scanjet Enterprise Flow 5000 s3regulatory supplement.pdf de pe CD-ul HP Scanning Software.

**Număr de identificare reglementară a modelului**: Din motive de identificare regulamentară, produsului îi este atribuit un număr de model reglementar. Numărul de model reglementar pentru produsul dvs. este FCLSD-1103. Acest număr reglementar nu trebuie confundat cu numele de marketing (HP Scanjet Enterprise Flow 5000 s3) sau cu numărul de produs (L2738A).

# **Informaţii privind energia**

Echipamentele de imprimare şi de prelucrare a imaginilor produse de HP şi marcate cu sigla ENERGY STAR® sunt în conformitate cu specificaţiile Agenţiei de Protecţie a Mediului din S.U.A. ENERGY STAR referitoare la echipamentele de prelucrare a imaginilor. Marcajul următor va apărea pe produsele de prelucrare a imaginilor care sunt certificate ENERGY STAR:

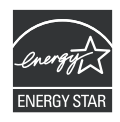

Informaţii suplimentare despre modelele de produsele calificate ENERGY STAR pot fi găsite la: <http://www.hp.com/go/energystar>

# <span id="page-71-0"></span>**Casarea echipamentelor uzate de către utilizatorii casnici din Uniunea Europeană**

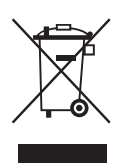

Acest simbol de pe produs sau de pe ambalajul său indică faptul că produsul nu trebuie aruncat împreună cu deşeurile menajere. În schimb, vă aparţine responsabilitatea de a vă debarasa de echipamentele uzate prin aducerea lor la un punct de colectare desemnat pentru reciclarea echipamentelor electrice şi electronice uzate. Colectarea şi reciclarea separate ale echipamentelor uzate în momentul casării lor ajută la conservarea resurselor naturale şi asigură reciclarea într-o manieră care protejează sănătatea publică şi mediul. Pentru informaţii suplimentare despre locurile în care aveți posibilitatea să predați echipamentul uzat pentru reciclare, luați legătura cu primăria locală, cu serviciul de salubritate sau cu magazinul de la care aţi achiziţionat produsul.
## **Declaraţie de garanţie limitată HP**

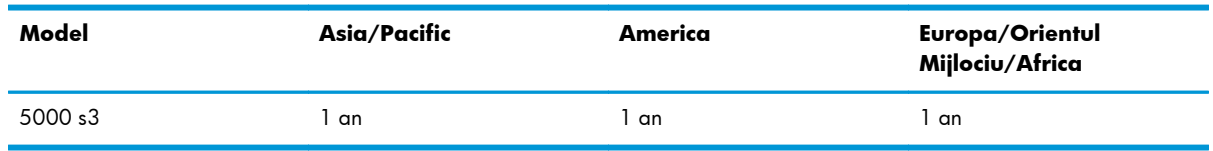

#### **Scaner HP Scanjet Enterprise Flow 5000 s3**

1. HP garantează clientului utilizator final că hardware-ul, accesoriile şi consumabilele HP nu vor prezenta defecte materiale sau de manoperă după data achiziţionării, pe perioada specificată mai sus. Dacă HP primește o notificare despre asemenea defecte în timpul perioadei de garanție, HP va înlocui sau va repara produsele care se dovedesc a fi defecte, la alegerea sa. Produsele înlocuitoare pot fi noi sau echivalente ca performanțe cu cele noi.

2. HP vă garantează că software-ul HP nu va eşua în executarea instrucţiunilor de programare după data achizitionării, pe perioada specificată mai sus, datorită defecțiunilor materiale sau de manoperă, dacă este instalat și utilizat corespunzător. Dacă HP primește o notificare despre asemenea defecțiuni în timpul perioadei de garanție, HP va înlocui software-ul care nu execută instrucțiunile de program datorită unor astfel de defecțiuni.

3. HP nu garantează că produsele HP vor funcţiona fără întrerupere sau erori. Dacă HP nu reuşeşte, într-o perioadă de timp rezonabilă, să repare sau să înlocuiască orice produs care se încadrează în condițiile de garanție, aveți dreptul la o despăgubire egală cu prețul de achiziționare la returnarea promptă a produsului.

4. Este posibil ca produsele HP să conțină piese recondiționate echivalente cu cele noi ca performanțe sau care au fost foarte puțin utilizate.

5. Această garanţie nu se aplică pentru defecţiunile rezultate din (a) întreţinerea sau calibrarea incorecte sau necorespunzătoare, (b) utilizarea de software, interfeţe, piese sau consumabile care nu au fost furnizate de HP, (c) modificarea neautorizată sau utilizarea incorectă, (d) funcționarea în afara specificațiilor referitoare la mediu publicate pentru produs, (e) pregătirea sau întreținerea necorespunzătoare a locului de amplasare.

6. ÎN LIMITELE PERMISE DE LEGISLAŢIA LOCALĂ, GARANŢIILE DE MAI SUS SUNT EXCLUSIVE ŞI NU ESTE EXPRIMATĂ SAU IMPLICATĂ NICI O ALTĂ GARANŢIE SAU CONDIŢIE, SCRISĂ SAU VERBALĂ, IAR HP RESPINGE ÎN MOD SPECIFIC ORICE ALTE GARANŢII SAU CONDIŢII IMPLICATE PRIVIND VANDABILITATEA, SATISFACEREA CALITĂȚII SAU POTRIVIREA LA UN ANUMIT SCOP. În unele tări/ regiuni, state sau provincii nu este permisă limitarea duratei de garanție implicate, deci este posibil ca limitările sau excluderile de mai sus să nu fie valabile pentru dumneavoastră. Această garanție vă conferă drepturi legale specifice, după cum este posibil să aveti și alte drepturi care diferă de la tară/ regiune la ţară/regiune, de la stat la stat sau de la provincie la provincie.

7. Garanţia limitată HP este valabilă în orice ţară/regiune sau localitate în care HP are reprezentanţe de asistență pentru acest produs și în care HP a comercializat acest produs. Este posibil ca nivelul de service în garanție să fie diferit în funcție de standardele locale. HP nu va altera forma, aspectul sau funcționalitatea produsului pentru a-l face să funcționeze într-o țară/regiune pentru care nu a fost proiectat să funcționeze, din motive legale sau de reglementări.

8. ÎN LIMITELE PERMISE DE LEGISLAȚIA LOCALĂ, REMEDIILE DIN ACEASTĂ DECLARAȚIE DE GARANTIE SUNT UNICE SI EXCLUSIVE. CU EXCEPTIA CAZURILOR MENTIONATE MAI SUS, ÎN NICI O SITUAȚIE HP SAU FURNIZORII SĂI NU VOR FI RĂSPUNZĂTORI PENTRU PIERDERI DE DATE SAU PENTRU DEFECȚIUNI DIRECTE, SPECIALE, ACCIDENTALE, PRIN CONSECINȚĂ (INCLUSIV PIERDERI DE PROFIT SAU DE DATE), SAU ALTE DEFECȚIUNI, CHIAR DACĂ SE BAZEAZĂ PE UN CONTRACT, CLAUZĂ SAU ALTE ÎNSCRISURI. În unele țări/regiuni, state sau provincii nu sunt permise excluderea sau limitarea pagubelor accidentale sau prin consecință, deci este posibil ca limitările sau excluderile de mai sus să nu fie valabile pentru dumneavoastră.

9. CONDIȚIILE DE GARANȚIE DIN ACEASTĂ DECLARAȚIE, CU EXCEPȚIA LIMITELOR PERMISE DE LEGISLAȚIE, NU EXCLUD, NU RESTRICȚIONEAZĂ, NU MODIFICĂ ȘI SE ADAUGĂ LA DREPTURILE STATUTARE OBLIGATORII APLICABILE LA COMERCIALIZAREA ACESTUI PRODUS.

# **Index**

#### **A**

accesibilitate [61](#page-66-0) alimentări defectuoase depanare [56](#page-61-0) alimentări de pagini multiple [56](#page-61-0) aplicaţii scanare de la [16](#page-21-0) asistentă [61](#page-66-0) asistenţă pentru pagini foarte lungi [20](#page-25-0) asistenţă pentru pagini lungi [20](#page-25-0) asistenţă pentru produs [61](#page-66-0)

#### **B**

benzi albe depanare [53](#page-58-0) benzi albe verticale depanare [53](#page-58-0) blocaje depanare [58](#page-63-0) butoane panoul frontal al scanerului [3](#page-8-0) butonul Back (Înapoi) [4](#page-9-0) butonul Cancel (Revocare) [4](#page-9-0) butonul OK/Select [4](#page-9-0) butonul Scan Duplex (Scanare duplex) [4](#page-9-0) butonul Scan Simplex (Scanare simplă) [4](#page-9-0) butonul Tools (Instrumente) [4](#page-9-0)

#### **C**

Cablul USB depanare [44](#page-49-0) cabluri depanare [44](#page-49-0) capace, localizare [3](#page-8-0) capacitate, tava de intrare a documentelor [2](#page-7-0)

caracteristici [2](#page-7-0) asistenţă pentru pagini foarte lungi [20](#page-25-0) asistenţă pentru pagini lungi [20](#page-25-0) color dropout [22](#page-27-0) detectarea alimentărilor multiple [25](#page-30-0) detectarea automată a culorii [24](#page-29-0) detectare a dimensiunii paginii [23](#page-28-0) mărire a vitezei de scanare cu compresie hardware [21](#page-26-0) modul alb-negru îmbunătăţit pentru text [25](#page-30-0) profiluri de scanare [17](#page-22-0) trunchierea automată a unei imagini scanate [23](#page-28-0) trunchiere sau completare a unei imagini scanate la dimensiunea de pagină selectată [23](#page-28-0) caracteristici de securitate [2](#page-7-0) caracteristici ecologice [2](#page-7-0) cârpă de curăţare [30](#page-35-0) cârpă de curăţare pentru traseul hârtiei HP [30](#page-35-0) cititor pe ecran [61](#page-66-0) cloud, scanare în [21](#page-26-0) comandare consumabile [27](#page-32-0) înlocuire role [35](#page-40-0) componente comandare [35](#page-40-0) compresie hardware [21](#page-26-0) compresie hardware scaner [21](#page-26-0) comutator de alimentare, localizare [3](#page-8-0)

comutator pornit/oprit, localizare [3](#page-8-0) conectivitate [2](#page-7-0) conector USB [2](#page-7-0).0 2 consumabile comandare [27](#page-32-0) curătare role [32](#page-37-0) traseu hârtie [30](#page-35-0) curătați benzile de scanare [28](#page-33-0)

#### **D**

date generale despre caracteristicile software-ului [17](#page-22-0) depanare alimentări defectuoase [56](#page-61-0) blocaje [58](#page-63-0) butoane [50](#page-55-0) cabluri [44](#page-49-0) dezinstalare şi reinstalare software [44](#page-49-0), [48](#page-53-0) dungi [58](#page-63-0) ecran [50](#page-55-0) elemente fragile [57](#page-62-0) fişiere scanate mari [53](#page-58-0) imagini decupate [58](#page-63-0) imagini mişcate [52](#page-57-0) imagini neclare [51](#page-56-0) instalare [44](#page-49-0) LCD [50](#page-55-0) linii albe [53](#page-58-0) nealimentarea hârtiei [56](#page-61-0) nu mai functionează [48](#page-53-0) ordinea paginilor [51](#page-56-0) pagini lipsă [50](#page-55-0) pornire [49](#page-54-0) probleme de alimentare [56](#page-61-0) resetare scaner [47](#page-52-0)

scanarea elementelor fragile [57](#page-62-0) scanări albe [52](#page-57-0) scanări faţă-verso [50](#page-55-0) scanări negre [52](#page-57-0) sfaturi de bază [43](#page-48-0) verificați alimentarea electrică [47](#page-52-0) viteză [50](#page-55-0), [51](#page-56-0) despre profilurile de scanare [5](#page-10-0) detectarea alimentărilor multiple [25](#page-30-0) Detectarea automată a culorii [24](#page-29-0) detectare a dimensiunii paginii [23](#page-28-0) detectare automată a dimensiunii paginii [23](#page-28-0) dezactivarea butoanelor scanerului [61](#page-66-0) dezinstalare și reinstalare software [44,](#page-49-0) [48](#page-53-0) drivere ISIS [7](#page-12-0) TWAIN [7](#page-12-0) dungi depanare [53](#page-58-0), [58](#page-63-0) dungi colorate depanare [53](#page-58-0) dungi colorate verticale depanare [53](#page-58-0)

#### **E**

elemente fragile, scanare [57](#page-62-0) EMC ISIS [7](#page-12-0) exportare profiluri de scanare către SDSS [20](#page-25-0) către software conform cu TWAIN [20](#page-25-0)

#### **G**

gestionarea setărilor de alimentare [49](#page-54-0)

#### **H**

hârtie alimentări defectuoase [56](#page-61-0) blocaje [58](#page-63-0) depanare [56](#page-61-0) nealimentarea [56](#page-61-0)

HP Scanner Tools Utility (Instrumente utilitare pentru scaner HP) fila Maintenance (Întreţinere) [27](#page-32-0) utilizări pentru [7](#page-12-0) HP Smart Document Scan Software (Software HP de scanare inteligentă a documentelor) despre [6](#page-11-0) scanare de la [15](#page-20-0) HP TWAIN [7](#page-12-0)

#### **I**

imagini decupate depanare [58](#page-63-0) imagini mişcate [52](#page-57-0) imagini neclare [51](#page-56-0) imagini şterse [52](#page-57-0) importare profiluri de scanare din SDSS [20](#page-25-0) din software conform cu TWAIN [20](#page-25-0) informații despre produs [1](#page-6-0) instalarea software-ului depanare [44](#page-49-0) interfată utilizator [2](#page-7-0) ISIS [7](#page-12-0)

#### **Î**

încetosate [51](#page-56-0) Îndepărtare culori [22](#page-27-0) înlocuire role [35](#page-40-0) întretinere curăţarea rolelor [32](#page-37-0) curăţare traseu hârtie [30](#page-35-0) HP Scanner Tools Utility (Instrumente utilitare pentru scaner HP) fila Maintenance (Întreţinere) [27](#page-32-0)

### **L**

 $ICD \quad 4$  $ICD \quad 4$ LCD Reader [61](#page-66-0) linii depanare [53](#page-58-0)

#### **M**

management energetic [49](#page-54-0) manevrarea hârtiei [2](#page-7-0) memorie [2](#page-7-0)

Modul alb-negru îmbunătăţit pentru text [25](#page-30-0) Modul Repaus [7](#page-12-0)

#### **P**

pagini dezordonate [51](#page-56-0) pagini lipsă, depanare [50](#page-55-0) panou de control localizare [3](#page-8-0) porniţi scanerul depanare [49](#page-54-0) probleme cu LCD [50](#page-55-0) probleme de afişare [50](#page-55-0) probleme de alimentare [56](#page-61-0) probleme LCD [50](#page-55-0) produs Modul Repaus [7](#page-12-0) profiluri importare din şi exportare către SDSS [20](#page-25-0) importare din şi exportare către software conform cu TWAIN [20](#page-25-0) profiluri, despre [5](#page-10-0) profiluri de scanare [17](#page-22-0) importare din şi exportare către SDSS [20](#page-25-0) importare din şi exportare către software conform cu TWAIN [20](#page-25-0) profiluri de scanare, despre [5](#page-10-0) programe scanare de la [16](#page-21-0) programe conforme cu TWAIN scanare de la [16](#page-21-0)

#### **R**

resetare scaner [47](#page-52-0) rezolutie [2](#page-7-0) role curătare [32](#page-37-0) înlocuire [35](#page-40-0)

#### **S**

scanare caracteristici [2](#page-7-0) cartele [14](#page-19-0) de la HP Smart Document Scan Software (Software HP de scanare inteligentă a documentelor) [15](#page-20-0)

din alte programe [16](#page-21-0) elemente fragile [57](#page-62-0) fi şierele scanate prea mari [53](#page-58-0) originale [11](#page-16-0) probleme de alimentare [56](#page-61-0) scanare în cloud [21](#page-26-0) scan ări albe depanare [52](#page-57-0) scan ări faţă-verso depanare [50](#page-55-0) scan ări negre depanare [52](#page-57-0) scaner panoul frontal [3](#page-8-0) resetare [47](#page-52-0) specifica ţii [64](#page-69-0) sertar de ie şire localizare [3](#page-8-0) sertare localizare [3](#page-8-0) site-uri Web înlocuire piese [35](#page-40-0) situri Web comandarea consumabilelor [27](#page-32-0) software depanarea instal ării [44](#page-49-0) dezinstalare şi reinstalare [44](#page-49-0), [48](#page-53-0) specifica ţii mediu [65](#page-70-0) scaner [64](#page-69-0) tava de alimentare pentru documente [64](#page-69-0) specifica ţii de temperatur ă [65](#page-70-0) specifica ţii de umiditate [65](#page-70-0) specifica ţii pentru depozitare [65](#page-70-0) specifica ţii pentru mediul de operare [65](#page-70-0) specifica ţii privind mediul [65](#page-70-0) sticl ă, curăţare [28](#page-33-0) suporturi aliment ări defectuoase [56](#page-61-0) blocaje [58](#page-63-0) depanare [56](#page-61-0) nealimentarea [56](#page-61-0) suprimarea paginilor albe [2](#page-7-0) surs ă de alimentare depanare cablu [44](#page-49-0)

#### **T**

tava de alimentare pentru documente [64](#page-69-0) tava de ie şire standard localizare [3](#page-8-0) tava de intrare a documentelor capacitate [2](#page-7-0) tava de intrare documente înc ărcare cartele [14](#page-19-0) sfaturi pentru înc ărcare [9](#page-14-0) tav ă de intrare d ocumente înc ărcare documente [11](#page-16-0) traseu hârtie curățare [30](#page-35-0) probleme de alimentare [56](#page-61-0) trunchiere a unei imagini scanate [23](#page-28-0) trunchiere sau completare a unei imagini scanate la dimensiunea de pagin ă selectat ă [23](#page-28-0) trunchiere sau completare automat ă a unei imagini scanate la dimensiunea de pagin ă selectat ă [23](#page-28-0) TWAIN [7](#page-12-0)

#### **V**

vitez ă depanare [50](#page-55-0) vitez ă, depanare [51](#page-56-0) vitez ă de scanare [21](#page-26-0)